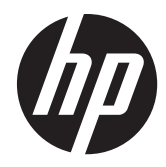

HP ThinPro, version 4.1

Administrator's Guide

© Copyright 2008–2010, 2012 Hewlett-Packard Development Company, L.P. The information contained herein is subject to change without notice.

This document contains proprietary information that is protected by copyright. No part of this document may be photocopied, reproduced, or translated to another language without the prior written consent of Hewlett-Packard Company.

Windows is a trademark of Microsoft Corporation in the U.S. and other countries.

The only warranties for HP products and services are set forth in the express warranty statements accompanying such products and services. Nothing herein should be construed as constituting an additional warranty. HP shall not be liable for technical or editorial errors or omissions contained herein.

Eighth Edition (June 2012)

First Edition (October 2008)

Document Part Number: 509692-008

# **About this book**

A **CAUTION:** Text set off in this manner indicates that failure to follow directions could result in damage to equipment or loss of information.

**NOTE:** Text set off in this manner provides important supplemental information.

This guide provides the network administrator with instructions for configuring the thin client and explains the various configuration utilities.

# **Table of contents**

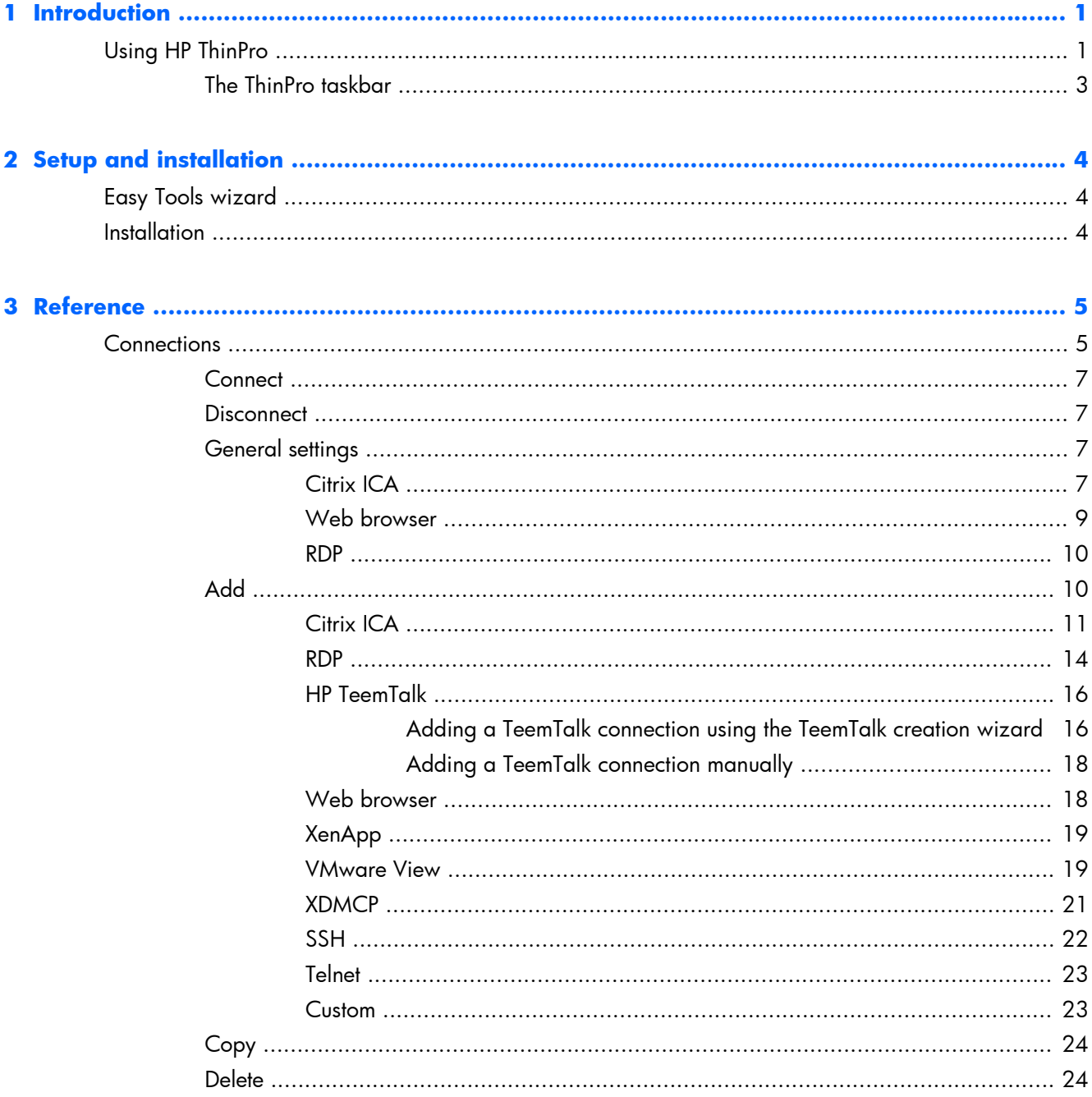

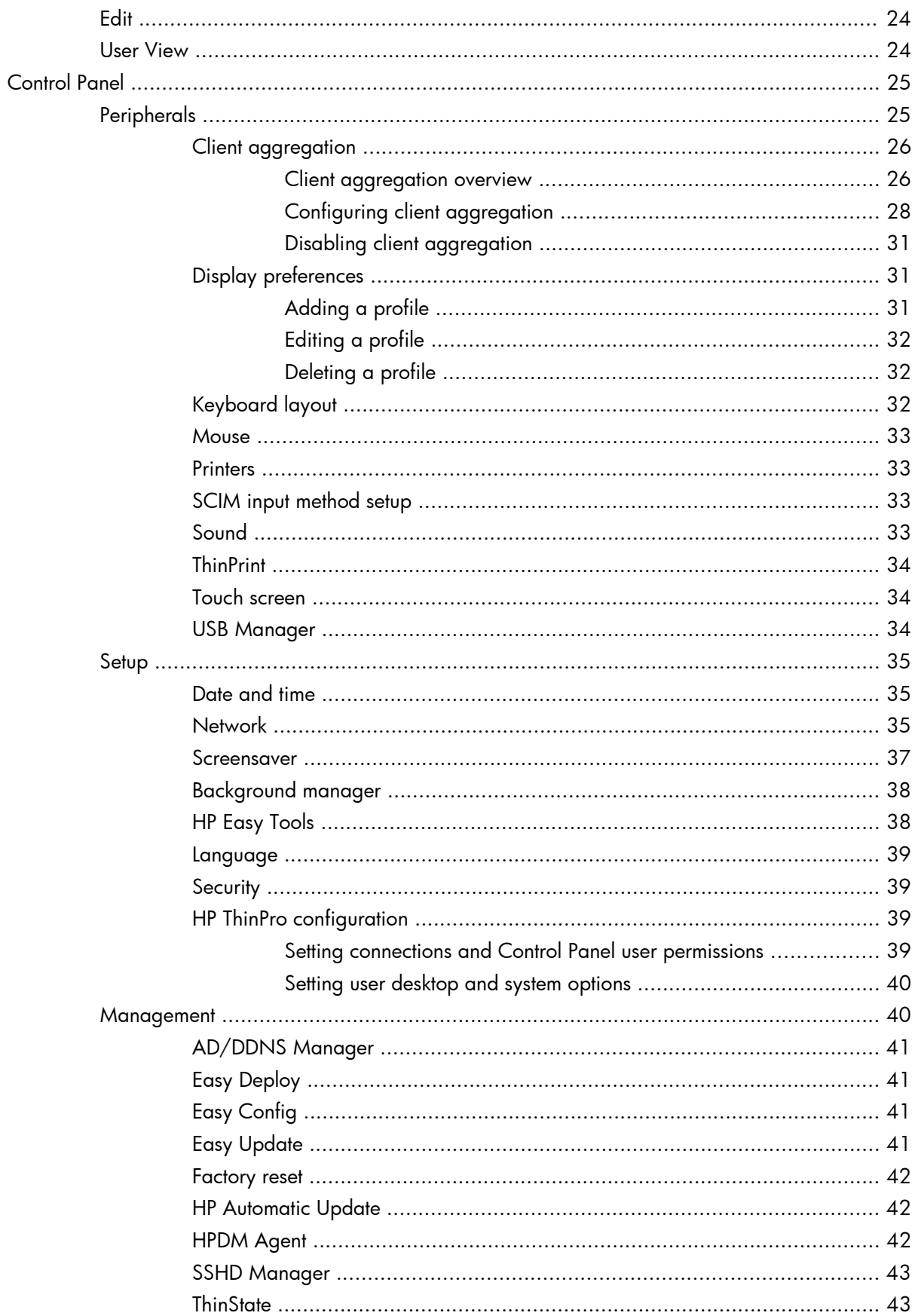

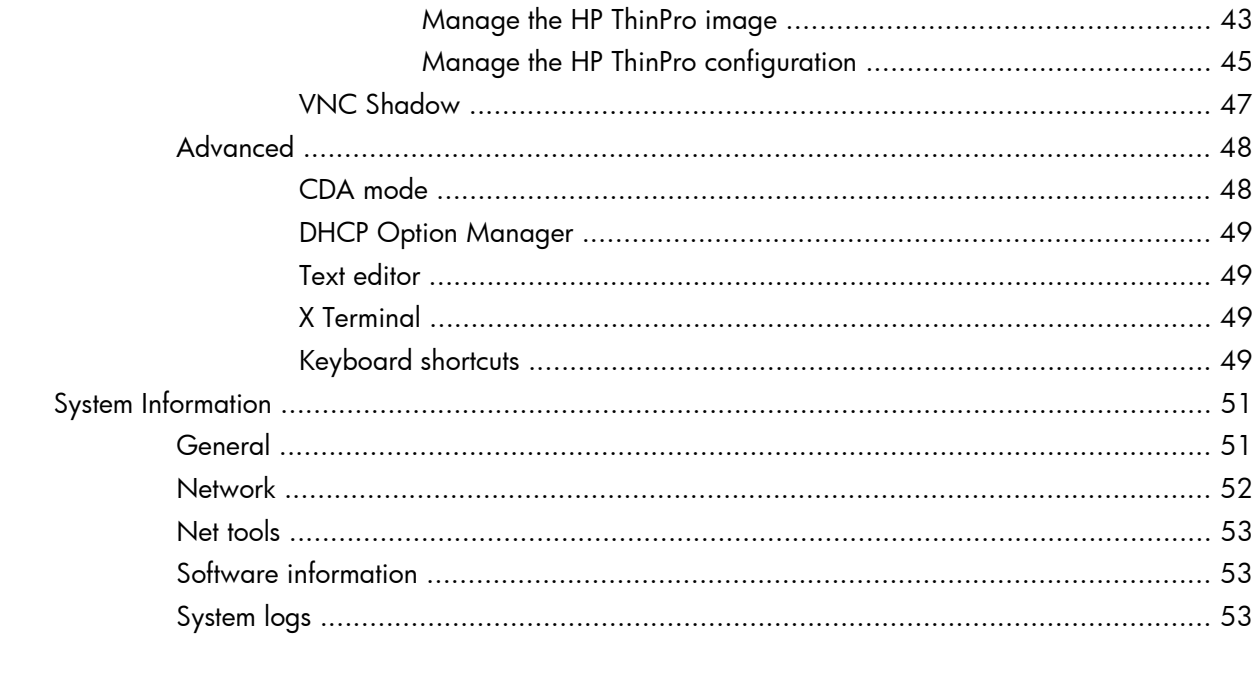

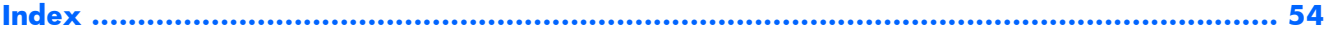

# <span id="page-8-0"></span>**1 Introduction**

The HP ThinPro operating system reinvents user interface simplicity with a single console interface for dashboard access to all user and administrative touch points. A default Connection Manager view integrates traditional connection types with the latest Virtual Desktop Infrastructure (VDI) broker connections with shared access to settings. Administrators are only one click away from the Easy Config setup wizard, Control Panel, and System Information layers.

Connectivity support may include access to Windows®, Citrix, mainframes, midrange servers, Unix/ Linux backends, web hosts as well as various VDI brokers such as Citrix XenDesktop and VMware View.

**EXTE:** Host access support may vary between different HP Thin Client models using the HP ThinPro operating system.

Some ThinPro images may look different than those pictured in this guide. Not all features are present on all models.

# **Using HP ThinPro**

The HP ThinPro interface is displayed by default when you turn on the thin client. The desktop includes a taskbar that provides access to open applications, a volume icon, and a clock. Click on **ThinPro Control Center** in the left side of the taskbar to open and close the ThinPro interface.

<span id="page-9-0"></span>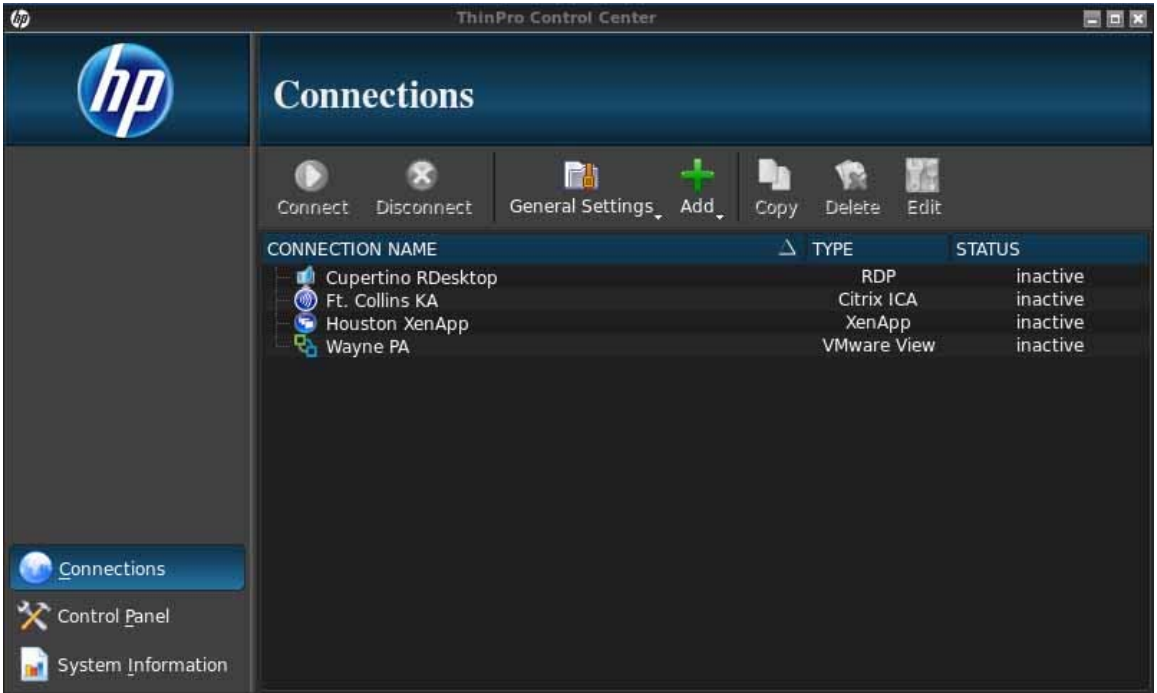

HP ThinPro allows you to launch and manage host and remote application connections by creating an ICA (Independent Computing Architecture), XenApp, RDP (Remote Desktop Protocol), HP TeemTalk, VMware View, X Windows, or Web Browser connection. When logged in as Administrator, you can define which connections and connection types are visible when in User mode. The Administrator can further restrict Users from deleting connections or creating new ones.

You must log in with administrator permissions to access all components of the HP ThinPro window. When the thin client is in Administrative Mode, the following changes occur:

- The top section of the window changes from blue to red.
- The window title adds the text (Administrative Mode).

HP ThinPro opens by default in the User Mode. To switch to the Administrative Mode:

**1.** Click the HP logo in the bottom left of the screen.

-or-

Position your cursor in the screen background and right-click.

- **2.** Select **Administrator/User Mode Switch**.
- **3.** Type the Administrative password in the field and click **OK**.

**NOTE:** The default password for Administrative Mode is root.

You can also switch modes as follows:

- **1.** Press Ctrl+Alt+Shift+S, select **Switch to Admin Mode**, and click **OK**.
- **2.** Type the Administrative password in the field and click **OK**.

# <span id="page-10-0"></span>**The ThinPro taskbar**

The ThinPro taskbar is a bar across the bottom of the screen that contains several controls:

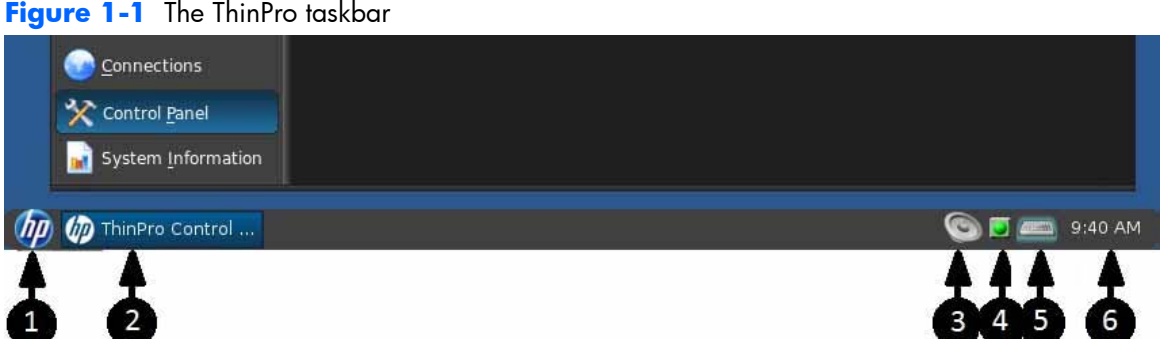

- **1. The HP button** The HP button allows access to basic functionality of the ThinPro operating system, such as access to the control center, logoff, reboot, and power-off functions.
- **2. Window tasks** Each active window has an icon displayed in this area.
- **3. Volume control** Displays a sound control dialog that allows you to change the sound volume for the thin client.
- **4. Network icon** Displays information about the active network connections.
- **5. Virtual keyboard** Displays a software keyboard. Input from the virtual keyboard is redirected to the current focus window. The virtual keyboard responds to both keyboard events and mouse or touchscreen clicks. You can change the layout of the virtual keyboard without changing the overall client keyboard layout; for example, you could use a French virtual keyboard just long enough to type a few accented characters before closing it and returning to the normal keyboard layout. The virtual keyboard's layout is active only while its window is open.
- **6. Clock display** Displays the time according to the thin client's clock. Hovering the cursor over the clock display shows a tooltip containing the current date.

# <span id="page-11-0"></span>**2 Setup and installation**

HP ThinPro has a wizard-driven interface to simplify the configuration process of a thin client.

# **Easy Tools wizard**

The Easy Tools wizard simplifies the configuration and maintenance processes for the ThinPro software. The wizard opens automatically the first time you turn on your thin client. To start the wizard after the initial setup, click the **hp** icon in the left pane.

The Easy Tools wizard has two main components: Easy Update and Easy Config. Easy Update allows you to keep the ThinPro image up to date with new images, service packs or additional packages. Easy Config provides a wizard interface to assist you in setting up your ThinPro configuration. Both Easy Update and Easy Config are available from the **Control Panel > Management** tab.

The Easy Tools thin client management suite is documented in the *HP Easy Tools Administrator's Guide* which can be found at [http://www.hp.com/support.](http://www.hp.com/support)

# **Installation**

Once you have set up and configured a thin client, copy that image or configuration and deploy it to other thin clients of identical model and hardware using HP ThinState. See [ThinState on page 43](#page-50-0) for more information.

# <span id="page-12-0"></span>**3 Reference**

This section describes all utilities and procedures available to administrators and users in the HP ThinPro control center. Click one of the three buttons in the left pane to access the corresponding window:

- Connections on page 5: Access and manage remote connections in the Connections window.
- [Control Panel on page 25](#page-32-0): Configure peripherals, set up the user experience, personalize the desktop, and manage various utilities on the five Control Panel tabs.
- [System Information on page 51:](#page-58-0) View system, network, and software information and run diagnostic tests on the five System Information tabs.

# **Connections**

HP ThinPro allows you to access and manage remote connections such as ICA, XenApp, RDP, TeemTalk, VMware View, X Windows, Web Browser, etc. To access all HP ThinPro functionality, you must log in as an Administrator. As a User, you can run connections and have limited access to HP ThinPro functionality.

The HP ThinPro display, when configured, lists all server and/or application connections assigned to the user currently logged on to the terminal. For each connection, the display shows the name, type, and status of the connection.

Double-click any displayed connection to activate that connection.

In Administrative Mode, you can configure and assign connections by clicking **Connections**.

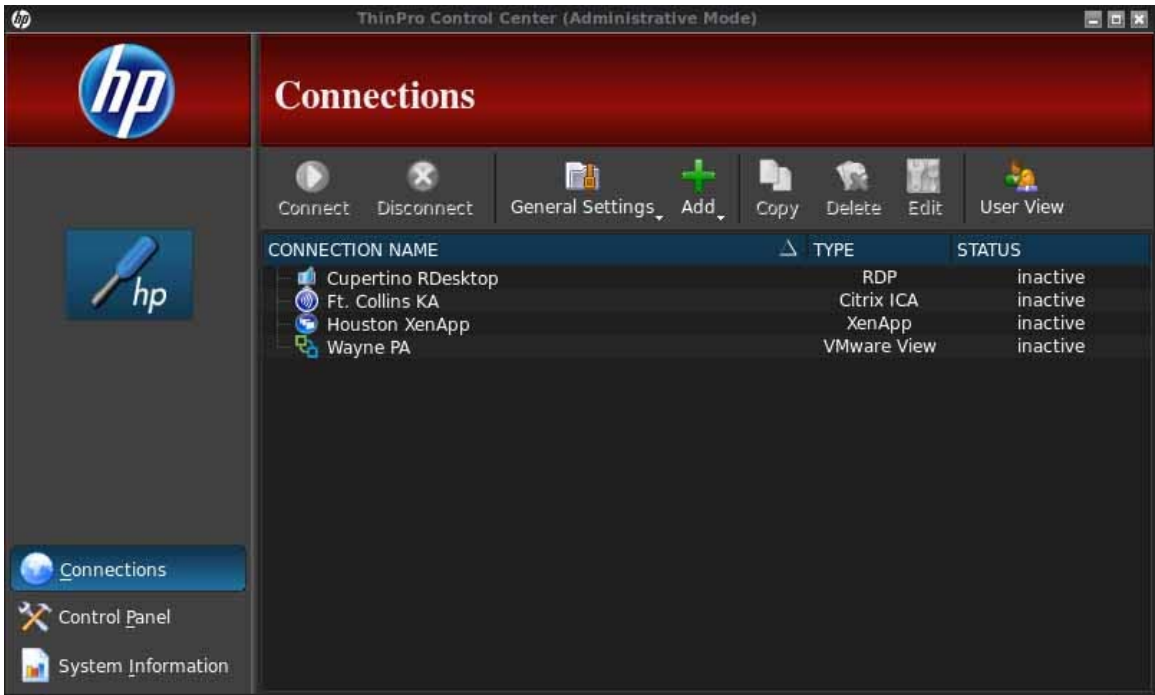

The **Connections** window lists all connections that you can assign to users. You can add, edit, and delete connections from this window.

- **Connection Name**: Displays the name of the connection. You cannot change the connection name from this column.
- **Type**: Displays the type of connection (ICA, XenApp, RDP, TeemTalk, VMware View, Web Browser, etc.). You cannot change the connection type from this column.
- **Status**: Displays the status, active or inactive, of the connection.

There are eight buttons across the top of the connection list:

- [Connect on page 7:](#page-14-0) Click to start a selected connection.
- [Disconnect on page 7:](#page-14-0) Click to disconnect a selected connection.
- [General settings on page 7:](#page-14-0) Click to manage connection settings.
- [Add on page 10:](#page-17-0) Click to create a new connection and add it to the list of available connections.
- [Copy on page 24:](#page-31-0) Click to copy a connection and add it to the list of available connections.
- [Delete on page 24](#page-31-0): Click to delete the selected connection. The connection is deleted from the lists of connections assigned to all users, not just the user currently logged on to the terminal.
- [Edit on page 24](#page-31-0): Click to edit the selected connection.
- [User View on page 24](#page-31-0): Click to edit connections visible in User Mode.

# <span id="page-14-0"></span>**Connect**

To open a connection, select a selection under **Connection Name** that has a **Status** of **inactive** and click **Connect**.

# **Disconnect**

To close a connection, select a selection under **Connection Name** that has a **Status** of **active** and click **Disconnect**.

# **General settings**

General settings are shared by all connections of a given connection type. Three types of connections are available: Citrix ICA, Web Browser, and RDP. The options for each connection type are listed below:

#### **Citrix ICA**

The options available for a Citrix ICA connection are listed in the tables below:

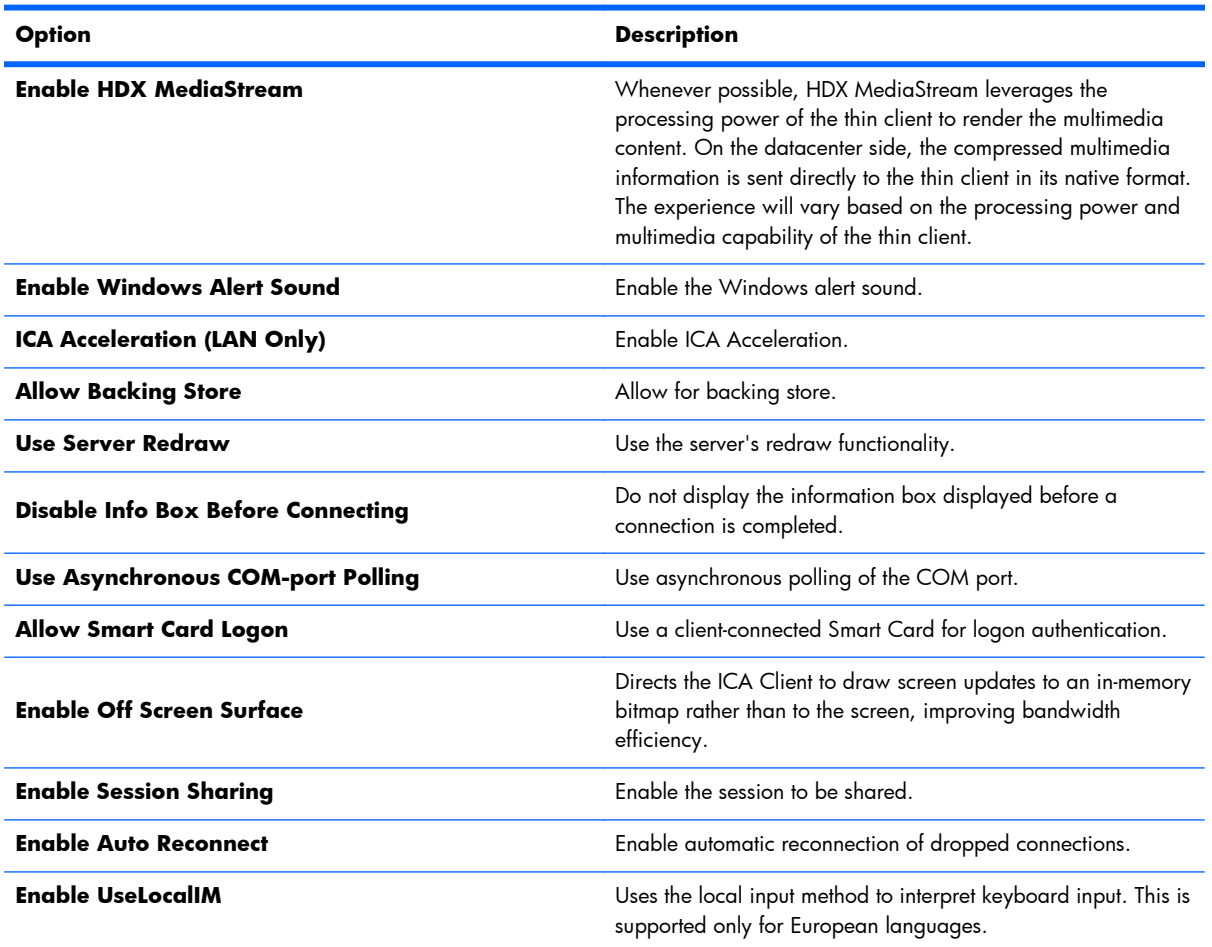

#### **Table 3-1 Citrix ICA connection options**

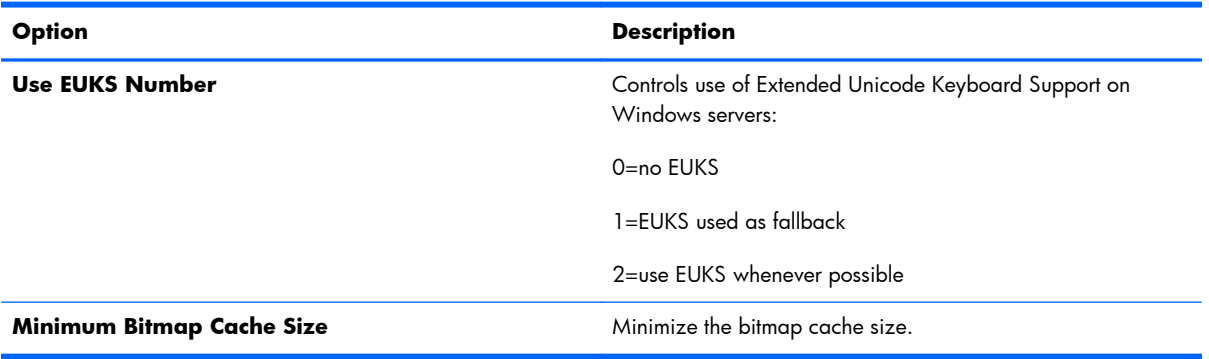

#### **Table 3-1 Citrix ICA connection options (continued)**

#### **Table 3-2 Citrix ICA connection local resources options**

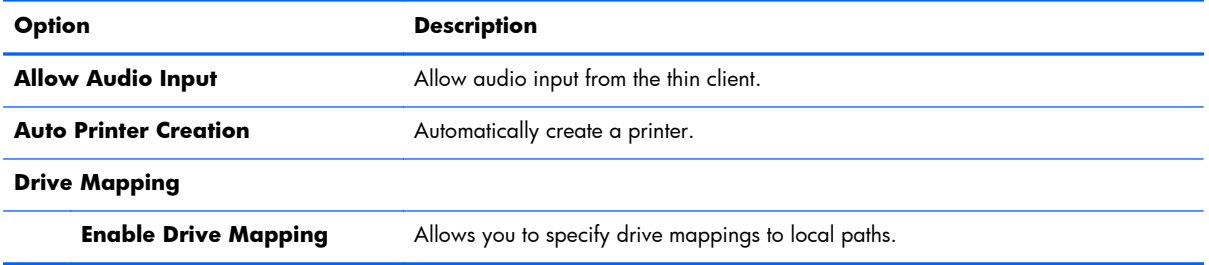

#### **Table 3-3 Citrix ICA connection window options**

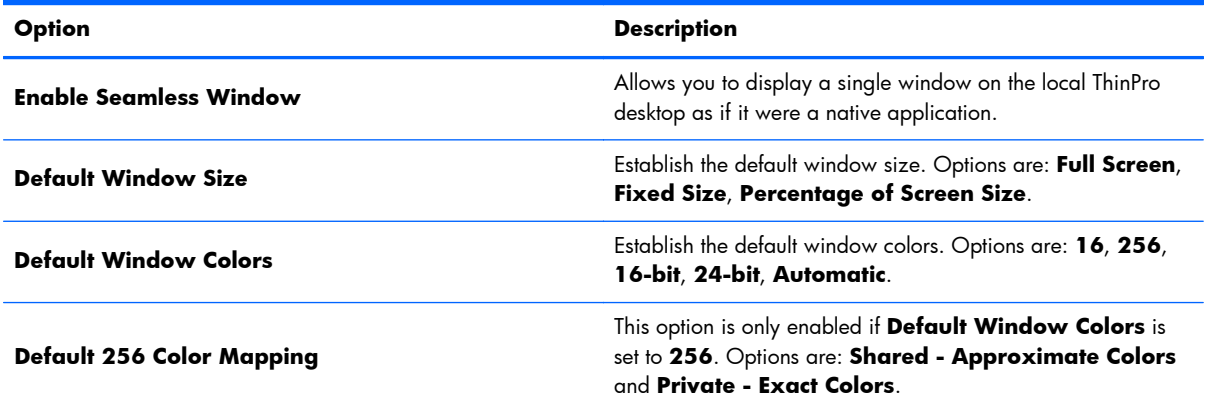

#### **Table 3-4 Citrix ICA connection firewall options**

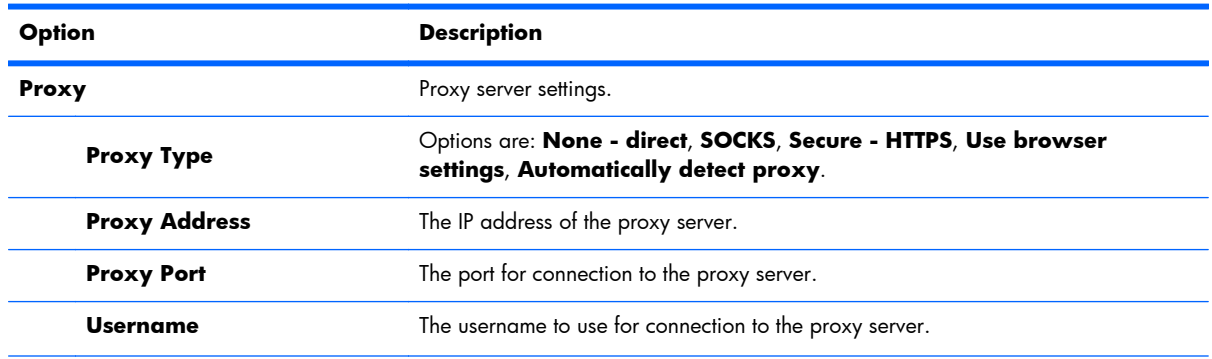

#### <span id="page-16-0"></span>**Table 3-4 Citrix ICA connection firewall options (continued)**

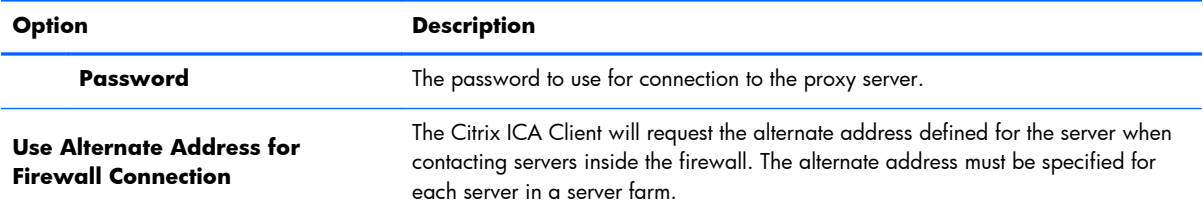

#### **Table 3-5 Citrix ICA connection server location options**

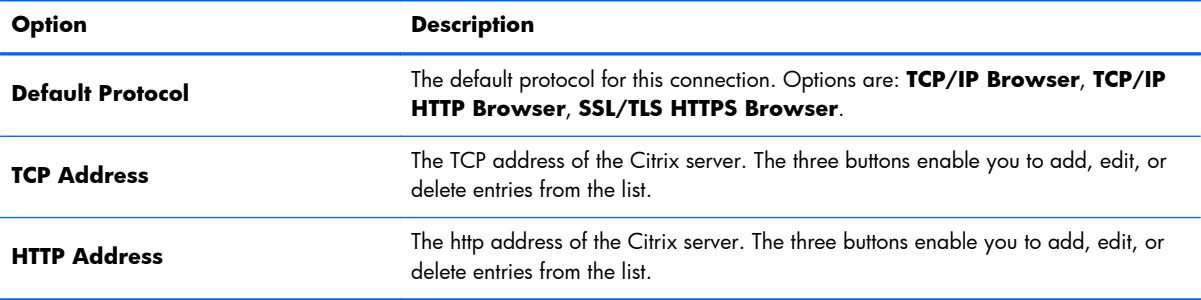

#### **Table 3-6 Citrix ICA connection keyboard shortcuts options**

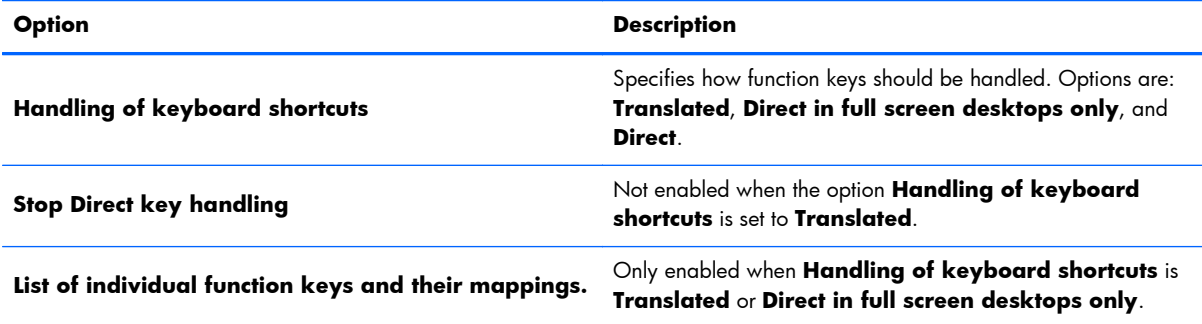

## **Web browser**

The configuration options for a web browser connection are:

#### **Table 3-7 Web browser connection general options**

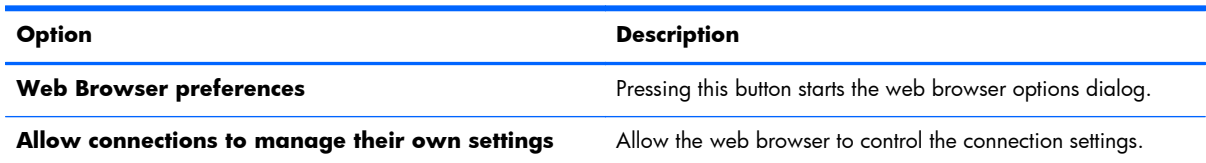

## <span id="page-17-0"></span>**RDP**

The configuration options for an RDP connection are:

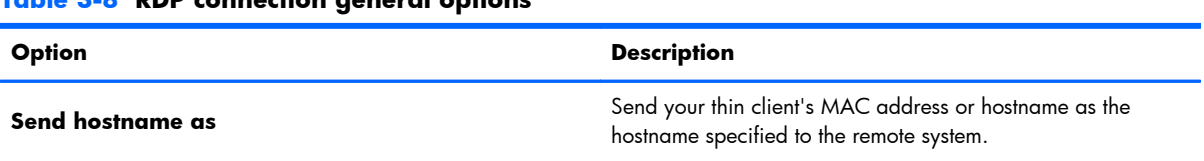

#### **Table 3-8 RDP connection general options**

# **Add**

The **Add** button is used to create new connections. When a new connection is created, you are guided to set connection-specific options by a wizard interface. The wizard dialog boxes contain a **Previous** and **Next** button which allows you to move forward and back through the wizard dialogs.

Each connection type wizard contains a dialog named **Advanced** that contains common settings for all connection types. The following table describes the **Advanced** connection wizard settings:

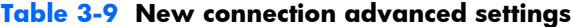

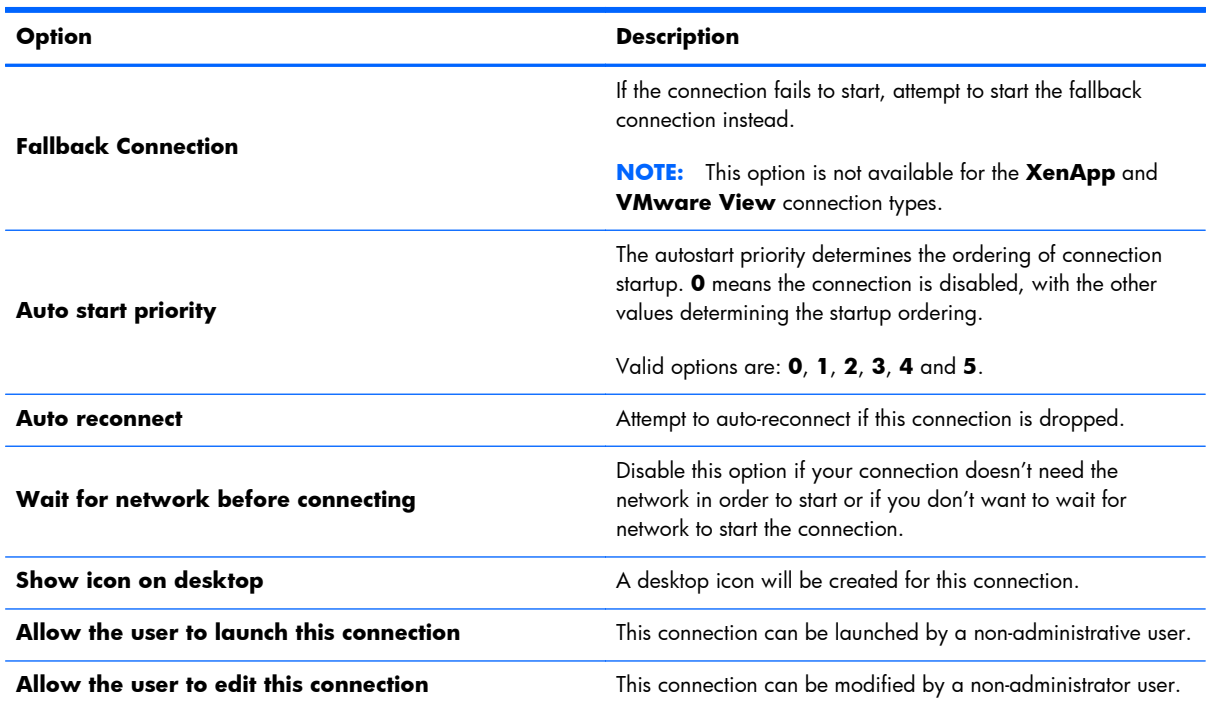

**NOTE:** The **Allow the user...** options are available only in the Administrative Mode.

You can create any of the following connection types:

- [Citrix ICA on page 11](#page-18-0)
- [RDP on page 14](#page-21-0)
- <span id="page-18-0"></span>• [HP TeemTalk on page 16](#page-23-0)
- [Web browser on page 18](#page-25-0)
- [XenApp on page 19](#page-26-0)
- [VMware View on page 19](#page-26-0)
- [XDMCP on page 21](#page-28-0)
- [SSH on page 22](#page-29-0)
- [Telnet on page 23](#page-30-0)
- [Custom on page 23](#page-30-0)

#### **Citrix ICA**

- **1.** To add a Citrix ICA connection, click **Connections > Add**.
- **2.** Select **Citrix ICA**. Select the appropriate values for the network settings:

#### **Table 3-10 New Citrix ICA connection network settings**

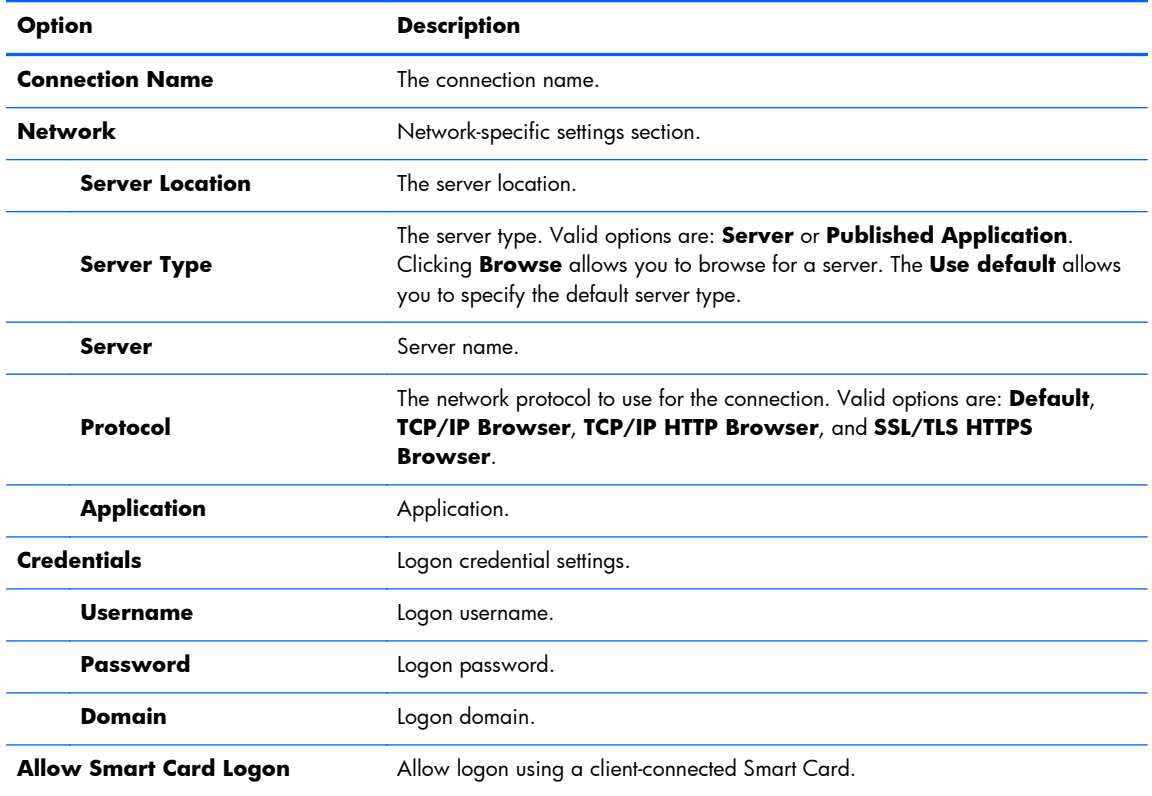

Click **Next** to continue.

**3.** Select the appropriate values for the connection settings:

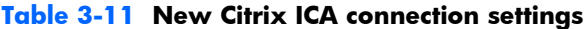

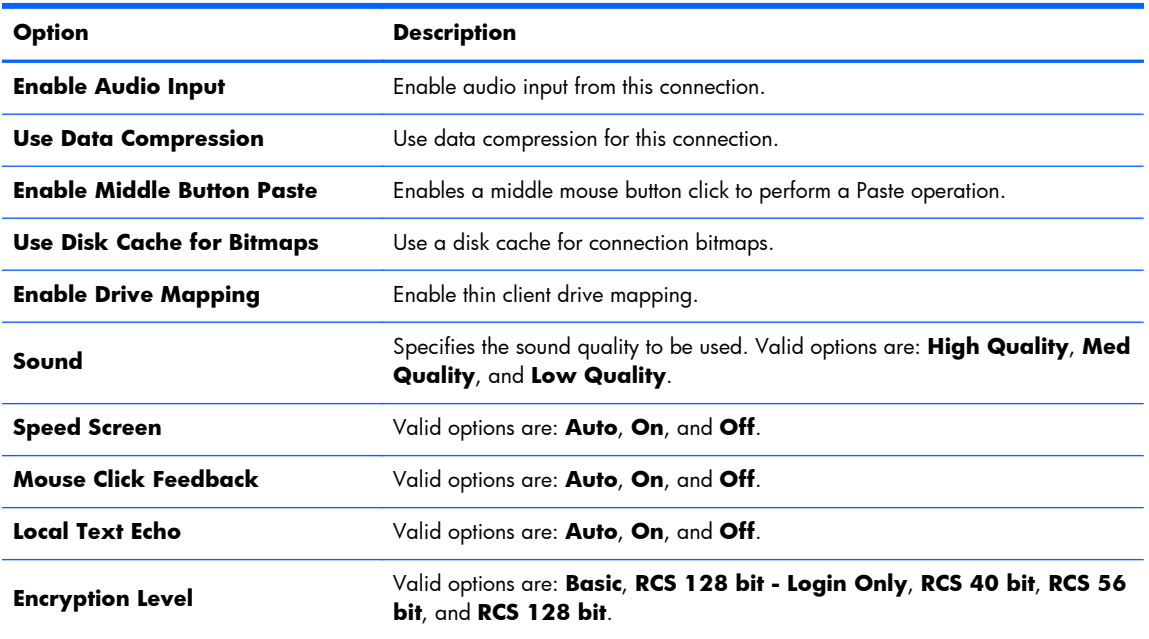

Click **Next** to continue.

**4.** Select the appropriate values for the window settings:

#### **Table 3-12 New Citrix ICA connection window settings**

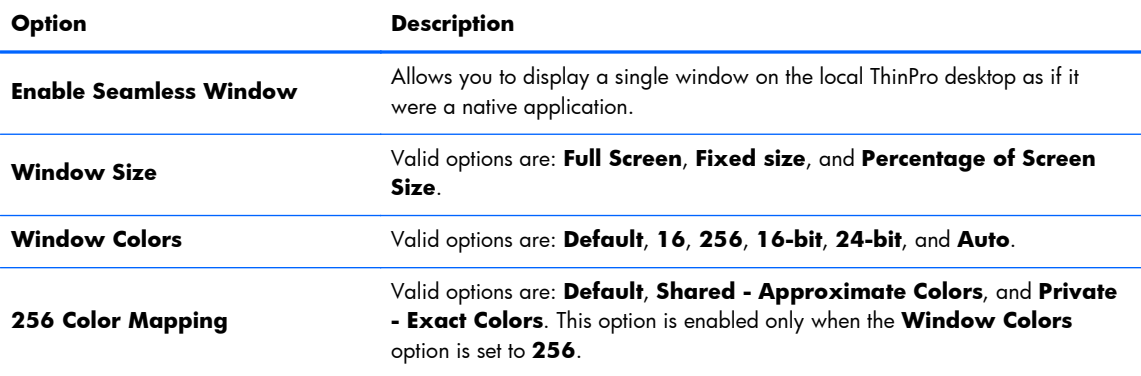

Click **Next** to continue.

**5.** Select the appropriate values for the application settings:

#### **Table 3-13 New Citrix ICA connection application settings**

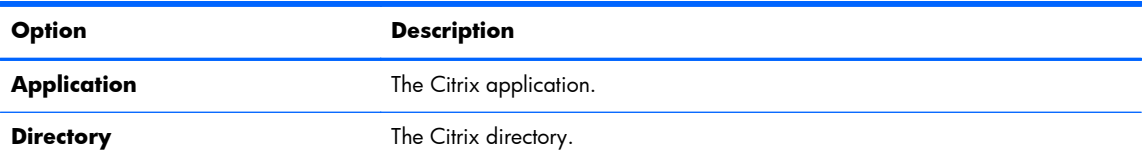

Click **Next** to continue.

**6.** Select the appropriate values for the firewall settings:

| Option                                                         | <b>Description</b>                                                                                                    |
|----------------------------------------------------------------|----------------------------------------------------------------------------------------------------|
| Proxy                                                          | Proxy server settings.                                                                                                    |
| <b>Proxy Type</b>                                              | Select a proxy type. Valid options are: Default, None - direct, SOCKS,<br>Secure - HTTPS, Use Browser settings, and Automatically detect<br>proxy.                                                           |
| <b>Proxy Address</b>                                           | Type the proxy host name. This option is not enabled if the <b>Proxy Type</b> is set<br>to <b>Default</b> or <b>None - direct</b> .                                                                          |
| <b>Proxy Port</b>                                              | Type the proxy host port.                                                                                                    |
| <b>Username</b>                                                | Type the proxy user name for the account to use to connect to a remote<br>computer.                                                                                                    |
| Password                                                       | Type a password for the account to use to connect to a remote computer.                                                                                                    |
| <b>Use Alternate Address for</b><br><b>Firewall Connection</b> | The Citrix ICA Client will request the alternate address defined for the server<br>when contacting servers inside the firewall. The alternate address must be<br>specified for each server in a server farm. |

**Table 3-14 New Citrix ICA connection firewall settings**

Click **Next** to continue.

**7.** Select the appropriate values for the smart ping settings:

**Table 3-15 New Citrix ICA connection smart ping settings**

| Option                    | <b>Description</b>                                                                                                    |
|---------------------------|----------------------------------------------------------------------------------------------------|
| <b>Smart Ping</b>         | Allows you to enable HP ThinPro to ping the server before attempting a<br>connection. If the server name fails to resolve or the server fails to respond to<br>the ping, the thin client aborts the connection attempt. Valid options are: Don't<br>ping and Standard Echo. The next two options are disabled unless this<br>option is set to <b>Standard Echo</b> . |
| <b>Smart Ping Port</b>    | Allows you to specify a port for Smart Ping.                                                                                                    |
| <b>Smart Ping Timeout</b> | Allows you to specify a time period for Smart Ping to keep pinging.                                                                                                    |

Click **Next** to continue.

- 8. Select the appropriate values for the common settings (refer to [Table 3-9 New connection](#page-17-0) [advanced settings on page 10\)](#page-17-0).
- **9.** Click **Finish** to save your settings and close the wizard.

**NOTE:** To enable Citrix ICA USB Redirection, use the [USB Manager](#page-41-0) utility. See USB Manager [on page 34](#page-41-0) for instructions.

#### <span id="page-21-0"></span>**RDP**

Microsoft Remote Desktop Protocol (RDP) enables Windows-based applications to communicate over network connections. It is installed on all versions of Windows later than Windows NT.

- **1.** To add an RDP connection, click **Connections > Add**.
- **2.** Select **RDP**. Set the appropriate network options:

#### **Table 3-16 New RDP connection network settings**

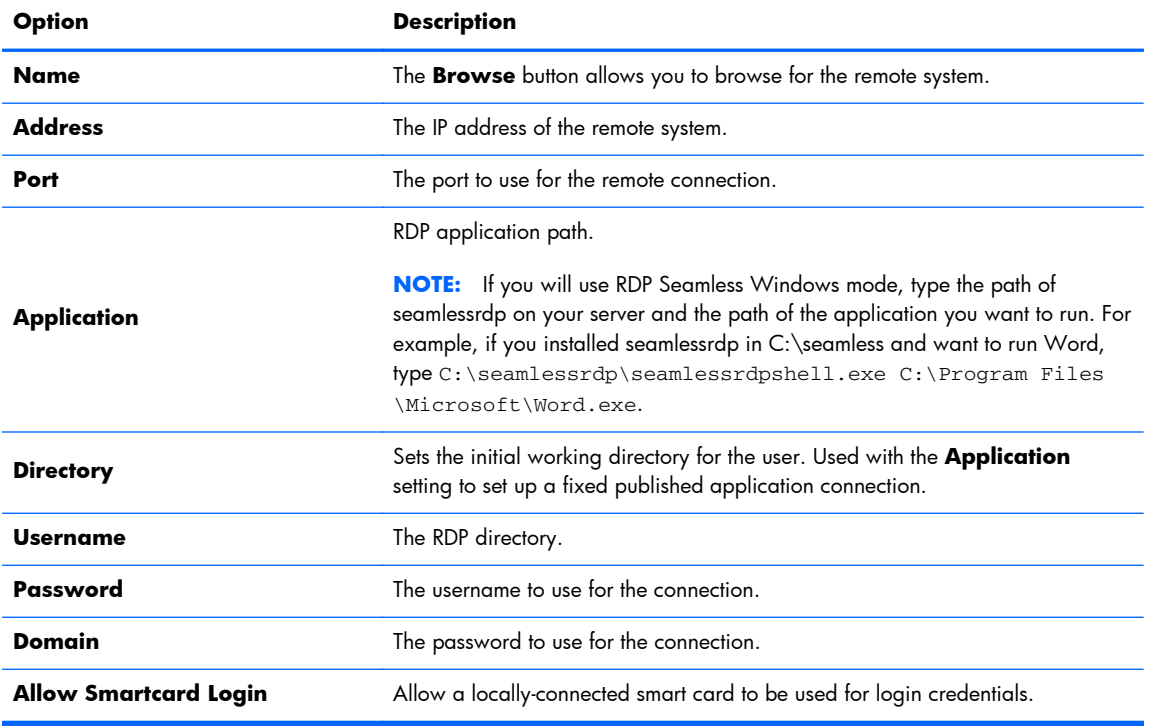

Click **Next** to continue.

**3.** Set the appropriate window options:

**Table 3-17 New RDP connection window settings**

| Option                         | <b>Description</b>                                                                                                    |
|--------------------------------|----------------------------------------------------------------------------------------------------|
|                                | Allows you to display a single window on the local ThinPro desktop as if it<br>were a native application.                                                                                                    |
|                                | <b>NOTE:</b> To use the RDP Seamless Windows mode:                                                                                                    |
|                                | a. Install server side software $\frac{h_{\text{H}}}{h_{\text{H}}}\frac{1}{h_{\text{H}}}\frac{1}{h_{\text{H}}}\frac{1}{h_{\text{H}}}\frac{1}{h_{\text{H}}}\frac{1}{h_{\text{H}}}\frac{1}{h_{\text{H}}}\frac{1}{h_{\text{H}}}\frac{1}{h_{\text{H}}}\frac{1}{h_{\text{H}}}\frac{1}{h_{\text{H}}}\frac{1}{h_{\text{H}}}\frac{1}{h_{\text{H}}}\frac{1}{h_{\text{H}}}\frac{1}{h_{\text{H}}}\frac$ |
| <b>Enable Seamless Windows</b> | b. In the <b>Application</b> field in the <b>Network</b> dialog box, type the application<br>to the path of seamlessrdp on your server and the path of the application you<br>want to run. For example, if you installed seamlessrdp in C:\seamless and want<br>to run Word, type C: \seamlessrdp\seamlessrdpshell.exe C:<br>\Program Files\Microsoft\Word.exe.                              |
|                                | c. Enable Seamless Windows.                                                                                                    |

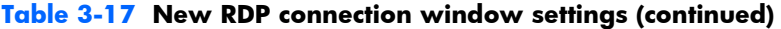

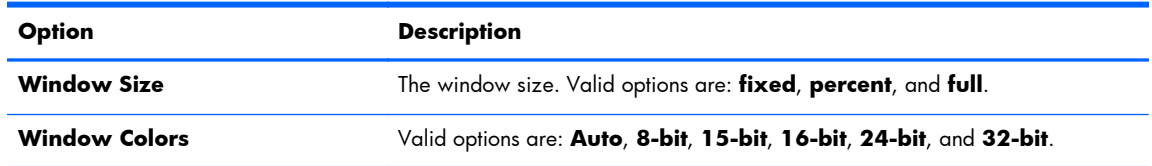

Click **Next** to continue.

**4.** Set the appropriate options:

#### **Table 3-18 New RDP connection options settings**

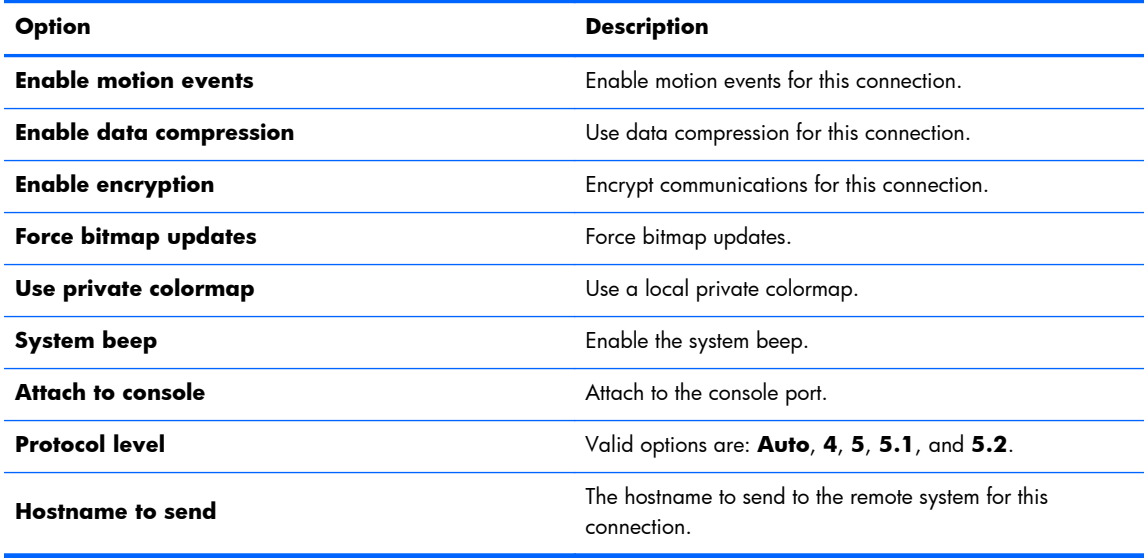

Click **Next** to continue.

**5.** Set the appropriate local resource options:

#### **Table 3-19 New RDP connection local resources settings**

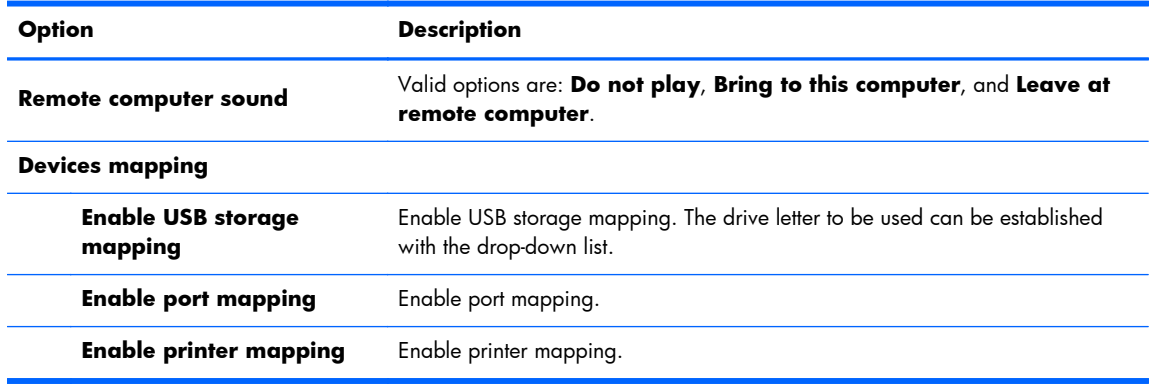

Click **Next** to continue.

**6.** Set the appropriate experience options:

#### <span id="page-23-0"></span>**Table 3-20 New RDP connection experience settings**

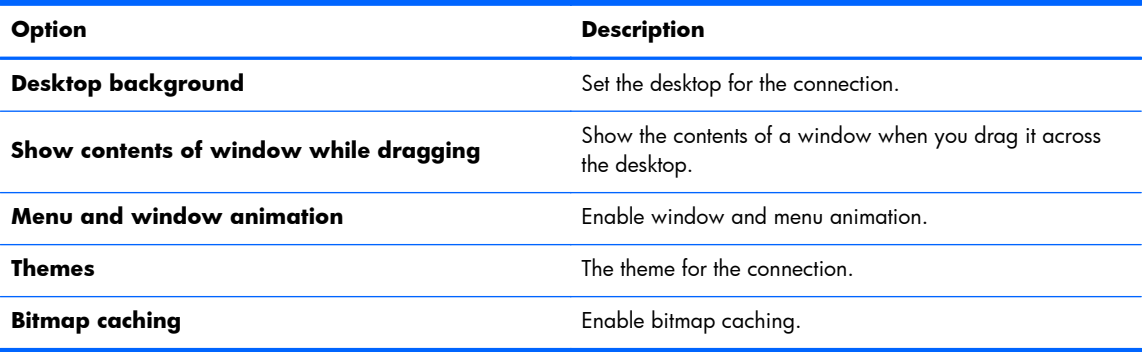

Click **Next** to continue.

- **7.** Set the appropriate advanced options (refer to [Table 3-9 New connection advanced settings](#page-17-0) [on page 10\)](#page-17-0).
- **8.** Click **Finish** to save your settings and close the wizard.

**NOTE:** To enable RDP USB Redirection, use the [USB Manager](#page-41-0) utility. See USB Manager [on page 34](#page-41-0) for instructions.

#### **HP TeemTalk**

You can add a new HP TeemTalk connection in two ways:

- Adding a TeemTalk connection using the TeemTalk creation wizard on page 16
- [Adding a TeemTalk connection manually on page 18](#page-25-0)

For more information on HP TeemTalk, see *HP TeemTalk Terminal Emulator 7.3 User Guide* at [http://bizsupport1.austin.hp.com/bc/docs/support/SupportManual/c02718822/c02718822.pdf.](http://bizsupport1.austin.hp.com/bc/docs/support/SupportManual/c02718822/c02718822.pdf)

#### **Adding a TeemTalk connection using the TeemTalk creation wizard**

- **1.** To add a TeemTalk connection using the wizard, click **Connections > Add**.
- **2.** Select **Teemtalk** and click **Teemtalk creation wizard**. Set the appropriate connection options:

#### **Table 3-21 New TeemTalk creation wizard connection information settings**

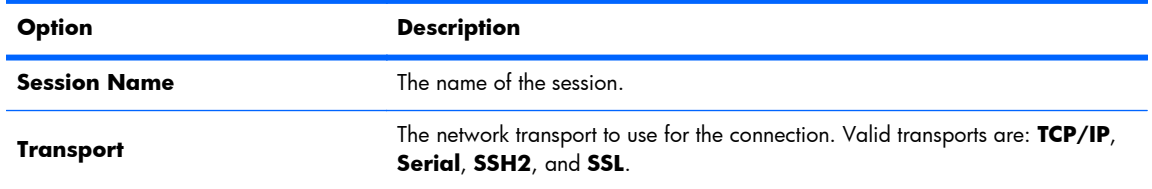

| <b>Option</b>     | <b>Description</b>                                                                                                    |
|-------------------|----------------------------------------------------------------------------------------------------|
| <b>Connection</b> | The connection method to be used. Advanced connection options can be<br>configured via the button.                                                       |
| Emulation         | Emulation types are: hp70092, IBM 3151, IBM3270 Display, IBM3270<br>Printer, IBM5250 Display, IBM5250 Printer, MD Prism, TA6530, VT<br>Series, and Wyse. |

**Table 3-21 New TeemTalk creation wizard connection information settings (continued)**

Click **Next** to continue.

**3.** Set the appropriate advanced options:

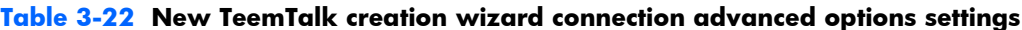

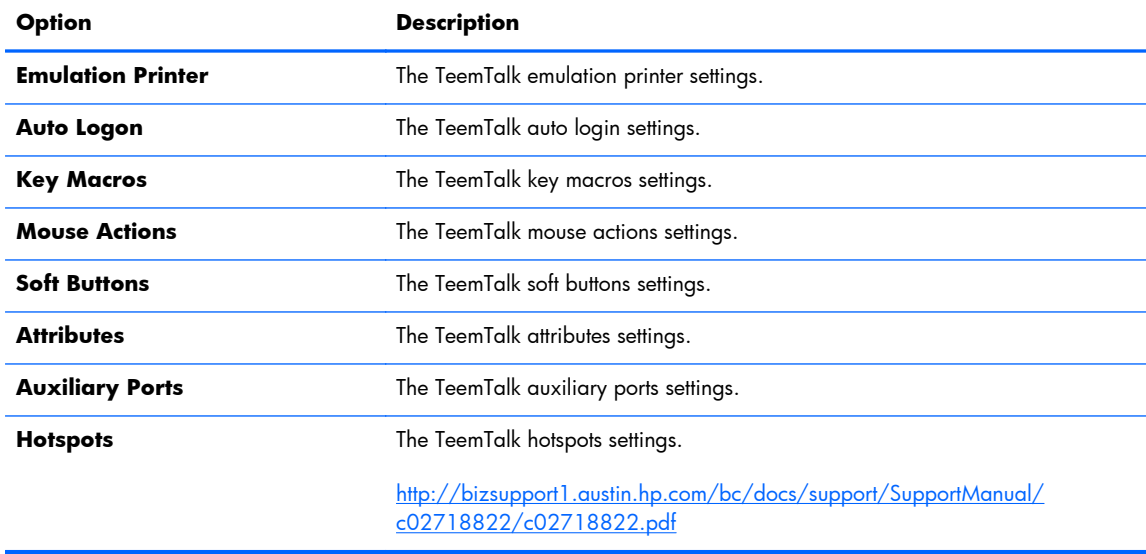

Click **Next** to continue.

**4.** Set the appropriate preferences:

#### **Table 3-23 New TeemTalk creation wizard connection preferences options settings**

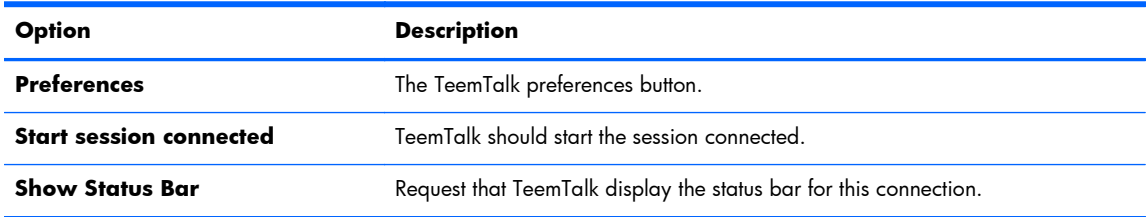

Click **Next** to continue.

**5.** Set the appropriate finalization options:

#### <span id="page-25-0"></span>**Table 3-24 New TeemTalk creation wizard connection finalization settings**

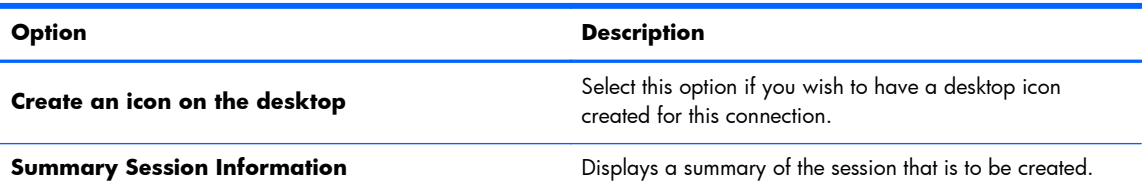

**6.** Click **Finish** to save your settings and close the wizard.

#### **Adding a TeemTalk connection manually**

- **1.** To add a TeemTalk connection manually, click **Connections > Add**.
- **2.** Select **Teemtalk** and set the appropriate configuration options:

#### **Table 3-25 New Teemtalk manual connection configuration settings**

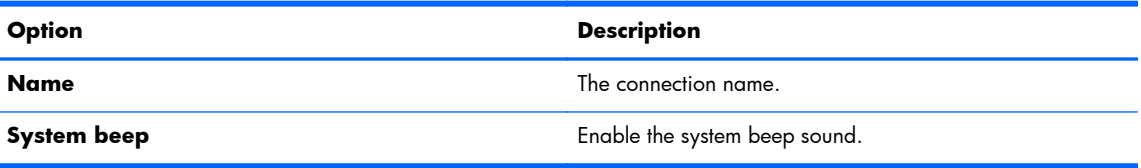

Click **Next** to continue.

- **3.** Set the appropriate advanced options (refer to [Table 3-9 New connection advanced settings](#page-17-0) [on page 10\)](#page-17-0).
- **4.** Click **Finish** to save your settings and exit the wizard.

#### **Web browser**

Create a connection using a web browser based on the Mozilla Firefox browser.

- **1.** To add a connection, click **Connections > Add**.
- **2.** Select **Web Browser** and set the options described in the following tables:

#### **Table 3-26 New web browser connection configuration settings**

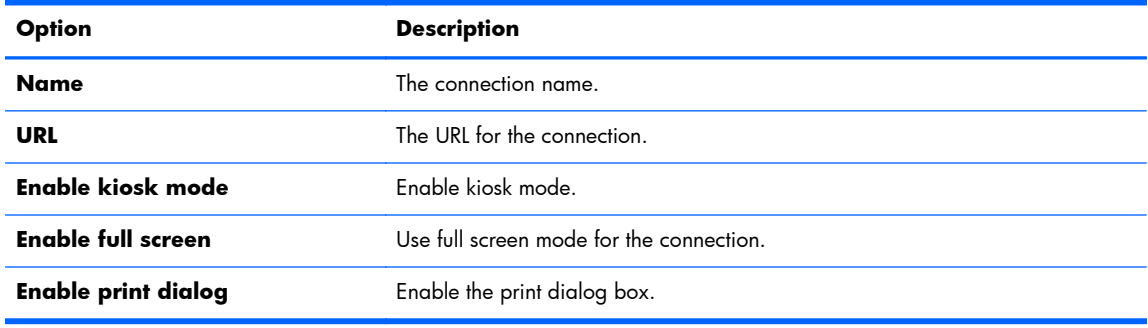

Click **Next** to continue.

- <span id="page-26-0"></span>**3.** Set the appropriate advanced options (refer to [Table 3-9 New connection advanced settings](#page-17-0) [on page 10\)](#page-17-0).
- **4.** Click **Finish** to save your settings and exit the wizard.

# **XenApp**

- **1.** To add a XenApp connection, click **Connections > Add**.
- **2.** Select **XenAPP** and set the appropriate configuration options:

#### **Table 3-27 New XenApp connection configuration settings**

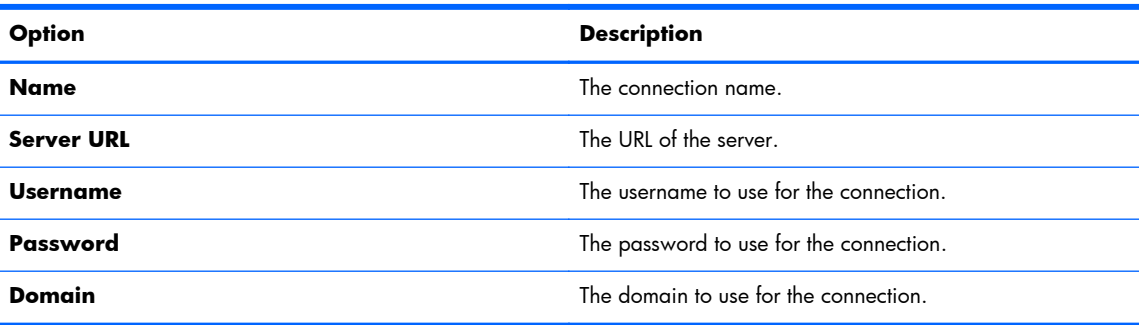

Click **Next** to continue.

- **3.** Set the appropriate advanced options (refer to [Table 3-9 New connection advanced settings](#page-17-0) [on page 10\)](#page-17-0).
- **4.** Click **Finish** to save your settings and close the dialog box.

#### **VMware View**

PC-over-IP (PCoIP) is a communications protocol integrated into VMware that enables remote access to virtual machines.

- **1.** To add a VMware View connection, click **Connections > Add**.
- **2.** Select **VMware View** and set the appropriate network options:

#### **Table 3-28 New VMware View connection network settings**

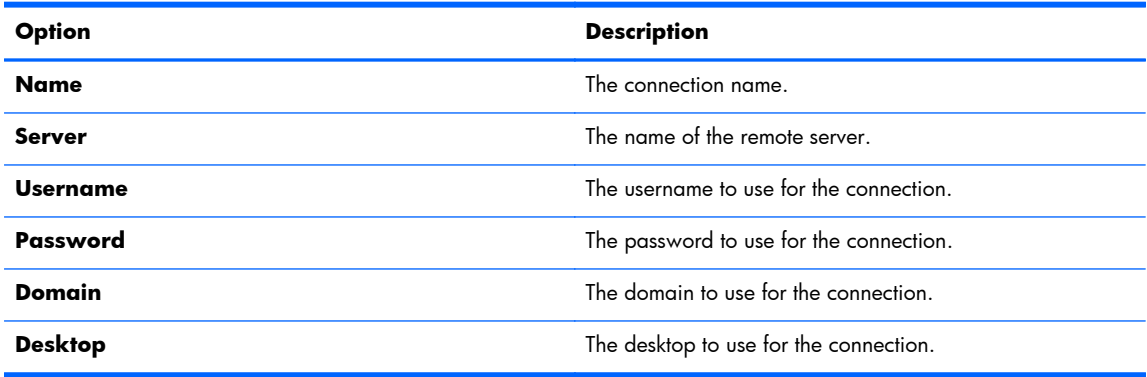

Click **Next** to continue.

**3.** Set the appropriate options:

#### **Table 3-29 New VMware View general settings options settings**

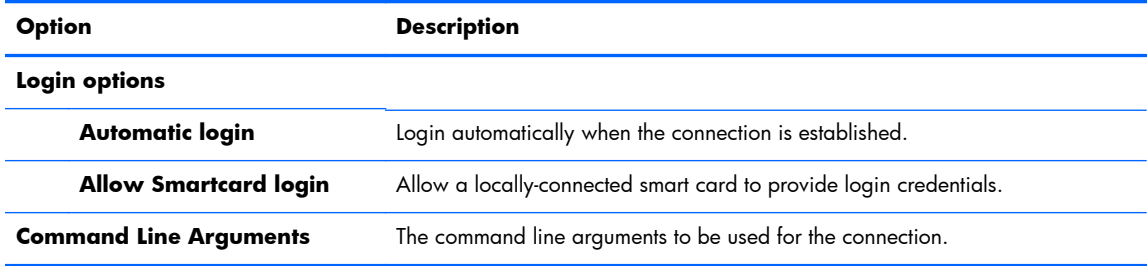

Click **Next** to continue.

**4.** Set the appropriate RDP options:

#### **Table 3-30 New VMware View connection RDP settings**

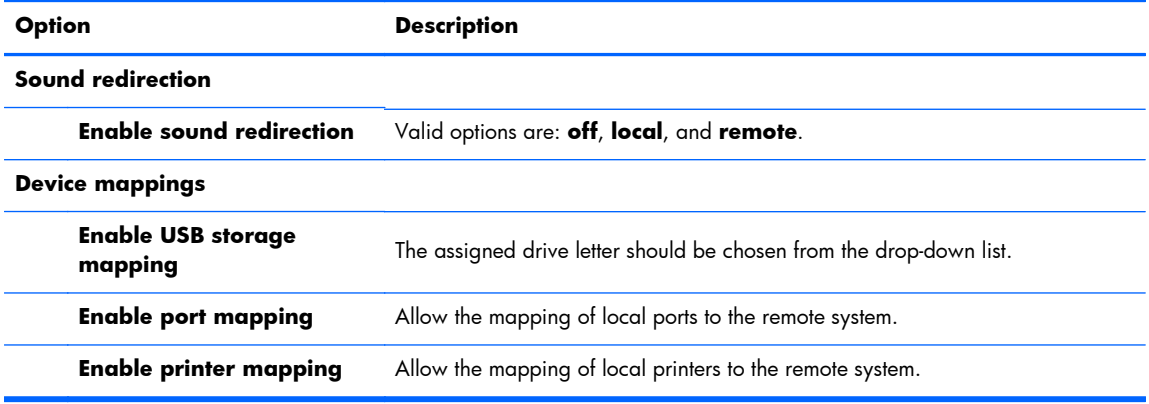

Click **Next** to continue.

- 5. Set the appropriate advanced options (refer to [Table 3-9 New connection advanced settings](#page-17-0) [on page 10\)](#page-17-0).
- **6.** Click **Finish** to save your settings and close the dialog box.

#### **To start a desktop connection using PCoIP instead of RDP:**

- **1.** Click **Connections > Add**.
- **2.** Select a connection in the **Connections** window and click **Connect**.

Type the host name or IP address of the View Connection Server in the field, if necessary.

**3.** Type the user name, password, and domain names in the corresponding fields and click **Connect**.

- <span id="page-28-0"></span>**4.** Click the arrow on the right side of the Desktop pool. Select **Protocols > PCoIP**.
- **5.** Click **Connect**.
	- **NOTE:** To set PCoIP as the default protocol or to disable user protocol selection, edit the desktop/pool settings in the **VMware View Manager** window (http://<Server>/admin).

**NOTE:** To set PCoIP as the default protocol or to disable user protocol selection, edit the desktop/ pool settings in the **VMware View Manager** window (http://<server>/admin).

**NOTE:** To enable VMware View USB Redirection, use the [USB Manager](#page-41-0) utility. See USB Manager [on page 34](#page-41-0) for instructions.

#### **XDMCP**

XDMCP is a way to connect directly to remote X servers. X servers are used to display graphics on most UNIX-like operating systems, such as Linux, Berkeley Software Distribution (BSD), and Hewlett Packard UniX (HP-UX).

- **1.** To add an XDMCP connection, click **Connections > Add**.
- **2.** Select **Xdmcp** and set the appropriate configuration options:

| <b>Option</b>      | <b>Description</b>                                                                                                    |
|--------------------|----------------------------------------------------------------------------------------------------|
| Name               | The connection name.                                                                                                    |
| <b>Type</b>        | The XDMCP connection type. Valid options are: <b>chooser, query</b> , and<br>broadcast.                                                                                                    |
| <b>Address</b>     | This value is required if the Type value is set to query.                                                                                                    |
| <b>Font Server</b> |                                                                                                    |
| Use font server    | Use a remote X font server instead of locally installed fonts.                                                                                                    |
| <b>Font server</b> | Font server is not enabled unless the Use font server option is checked.                                                                                                    |
| Configure display  | Click to set the display configuration for the XDM connection. If you do not set<br>this configuration, the default configuration will be used. For information on this<br>screen, see Display preferences on page 31. |

**Table 3-31 New XDMCP connection configuration settings**

Click **Next** to continue.

- **3.** Set the appropriate advanced options (refer to [Table 3-9 New connection advanced settings](#page-17-0) [on page 10\)](#page-17-0).
- **4.** Click **Finish** to save your settings and close the dialog box.

Secure shell (SSH) is the most common way to gain remote command line access to UNIX-like operating systems, such as Linux, BSD, and HP-UX. SSH is also encrypted.

- **1.** To add an SSH connection, click **Connections > Add**.
- **2.** Select **SSH** and set the appropriate configuration options:

#### **Table 3-32 New SSH connection configuration settings**

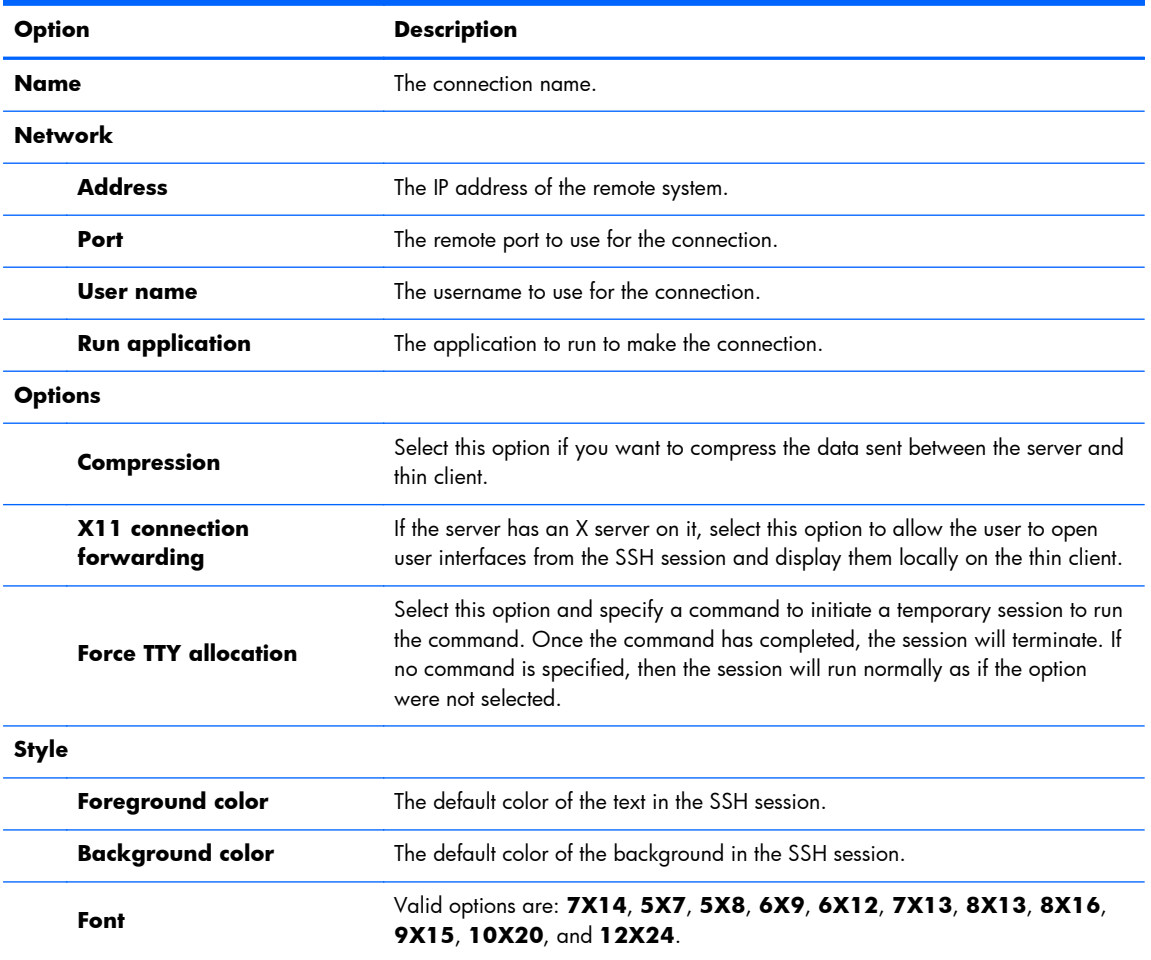

Click **Next** to continue.

- **3.** Set the appropriate advanced options (refer to **[Table 3-9 New connection advanced settings](#page-17-0)** [on page 10\)](#page-17-0).
- **4.** Click **Finish** to save your settings and close the dialog box.

#### <span id="page-29-0"></span>**SSH**

## <span id="page-30-0"></span>**Telnet**

Telnet is an older method of gaining remote command line access. It is not encrypted.

- **1.** To add a Telnet connection, click **Connections > Add**.
- **2.** Select **Telnet** and set the appropriate configuration options:

#### **Table 3-33 New Telnet connection configuration settings**

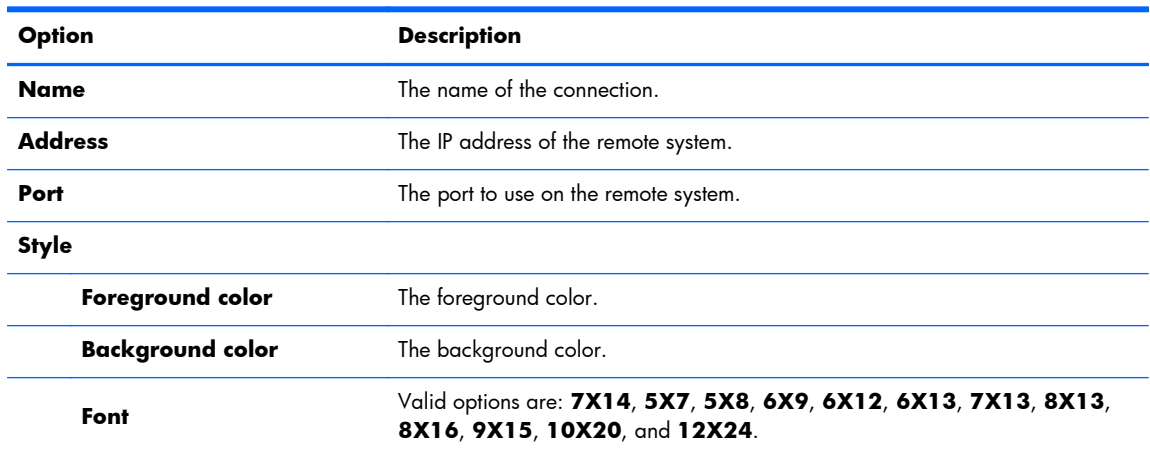

Click **Next** to continue.

- **3.** Set the appropriate advanced options (refer to **[Table 3-9 New connection advanced settings](#page-17-0)** [on page 10\)](#page-17-0).
- **4.** Click **Finish** to save your settings and close the dialog box.

#### **Custom**

If you would like to install a custom Linux application, you can use the Custom connection to allow you to open this application through the connection manager.

- **1.** To add a Custom connection, click **Connections > Add**.
- **2.** Select **Custom** and set the appropriate configuration options:

#### **Table 3-34 New Custom connection configuration settings**

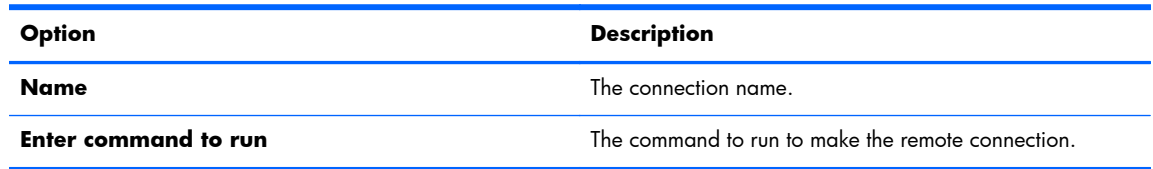

Click **Next** to continue.

- <span id="page-31-0"></span>**3.** Set the appropriate advanced options (refer to [Table 3-9 New connection advanced settings](#page-17-0) [on page 10\)](#page-17-0).
- **4.** Click **Finish** to save your settings and close the dialog box.

# **Copy**

To copy a connection:

**▲** Click a selection under **Connection Name** and then click **Copy**.

A copy of the connection appears in the list under **Connection Name**.

# **Delete**

To delete a connection:

**▲** Click a selection under **Connection Name** and then click **Delete**.

The connection is removed from the list under **Connection Name**.

# **Edit**

- **1.** To edit a connection, click a selection under **Connection Name** and then click **Edit**. The connection settings window for that connection opens.
- **2.** Edit the connection and click **Apply**.
- **3.** Click **OK**.

# **User View**

**NOTE:** This feature is available only in the Administrative Mode.

**1.** To select connections to be visible in the User Mode, click **User View**.

The **Allow** and **Deny** buttons appear above the **Connection Name** bar.

- **2.** Select one or more of the connections listed.
- **3.** Click **Allow** to allow the connections to be visible in the User Mode or click **Deny** to make the connections unavailable in the User Mode.
- **4.** Click **User View** again when you have completed your changes.

# <span id="page-32-0"></span>**Control Panel**

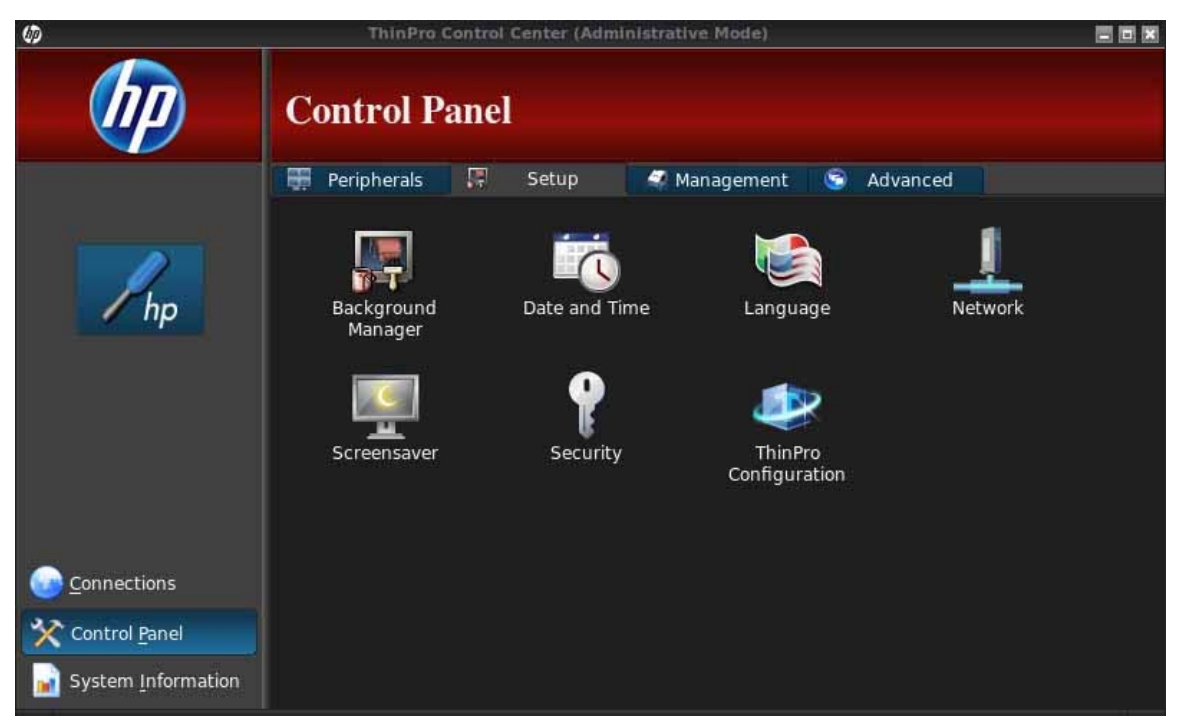

Control Panel utilities are organized under five tabs:

- Peripherals on page 25
- [Setup on page 35](#page-42-0)
- [Management on page 40](#page-47-0)
- [Advanced on page 48](#page-55-0)

All Control Panel items are available for use when you are in Administrator Mode; in non-Administrator mode, only the items allowed by the configuration are available. This list of Control Panel items can be modified while in Administrator Mode by using the **Setup** tab and then the **HP ThinPro Configuration** tool.

# **Peripherals**

These utilities allow you to configure your peripherals. The following utilities are available on this tab:

- [Client aggregation on page 26](#page-33-0)
- [Display preferences on page 31](#page-38-0)
- [Keyboard layout on page 32](#page-39-0)
- [Mouse on page 33](#page-40-0)
- [Printers on page 33](#page-40-0)
- [SCIM input method setup on page 33](#page-40-0)
- <span id="page-33-0"></span>[Sound on page 33](#page-40-0)
- [ThinPrint on page 34](#page-41-0)
- [Touch screen on page 34](#page-41-0)
- [USB Manager on page 34](#page-41-0)

# **Client aggregation**

The thin client supports up to four monitors. If you need additional screen real estate, client aggregation allows up to four thin clients to be combined together, controlled by a single keyboard and mouse. Because each thin client supports up to four monitors, client aggregation allows up to four computers and 16 monitors to be controlled by a single keyboard and mouse, without the need for additional hardware or software.

#### **Client aggregation overview**

Assume that you have four thin clients, each with 4 monitors. Using the Display Preferences dialog, the thin clients and their monitors are configured as shown—each thin client is configured with a 2x2 array of monitors.

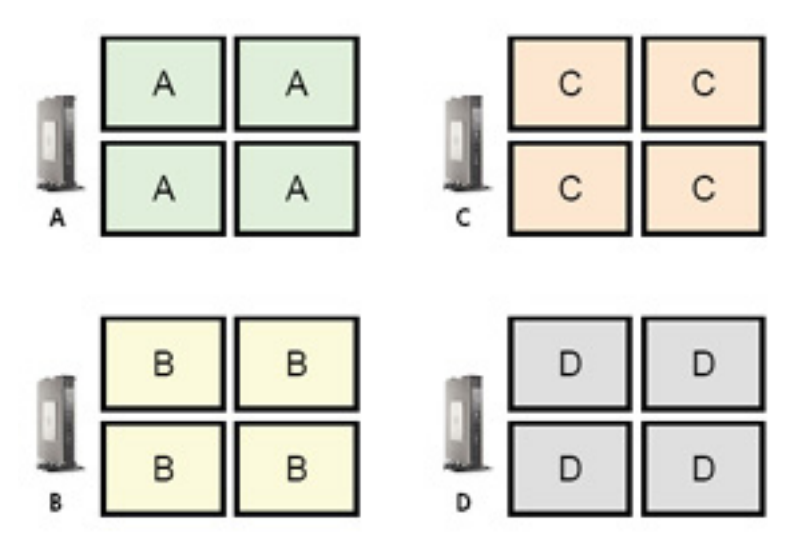

Client aggregation allows you to arrange the four thin clients on a 4x4 grid. The following illustration shows one possible arrangement of the thin clients arranged in a rectangular array using the 4x4 grid. In moving the mouse pointer off the right side of the thin client A monitors, for example, the pointer will appear on the left side of the thin client C monitors. Likewise, keyboard input will be redirected from thin client A to thin client C.

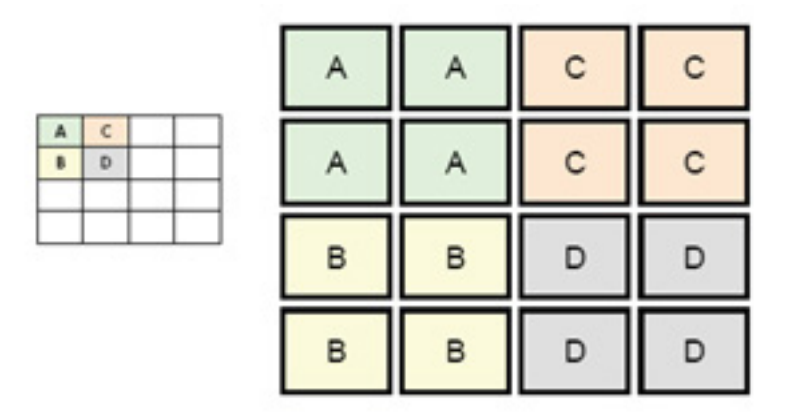

Following is another arrangement of the thin clients on the 4x4 grid, and the resulting arrangement of the monitors.

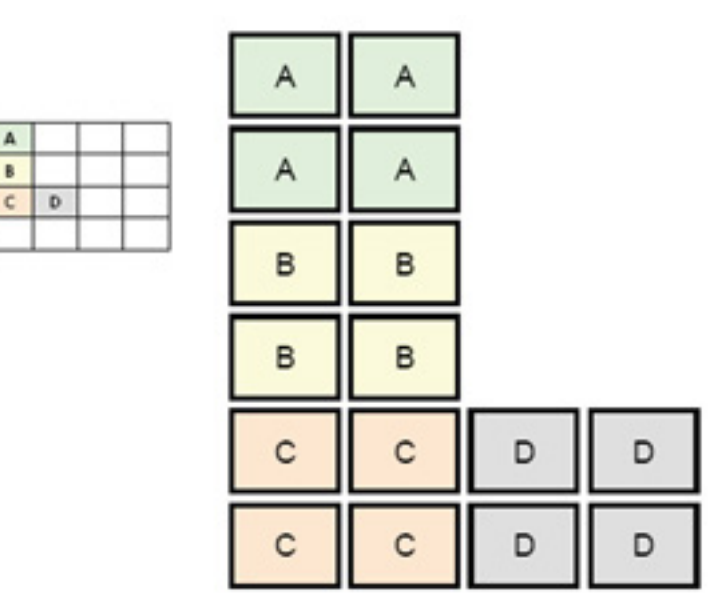

In this configuration, moving the mouse pointer off the right side of the thin client A monitors will cause it to appear on the upper 1/3 of the left side of the thin client D monitors. Similarly, moving the mouse pointer off the right side of the thin client B monitors will cause it to appear in the middle 1/3 of the left side of the thin client D monitors. Finally, moving the mouse pointer off the right side of the thin client C monitors will cause it to appear in the lower 1/3 of the left side of the thin client D monitors.

**NOTE:** Desktop windows cannot span the thin clients or be moved between client computers. Typically, each thin client will create windows based on its connection to an associated remote computer, and there won't be a need to move windows between thin clients.

The thin client physically connected to the keyboard and mouse is referred to as the aggregation server. The other thin clients are referred to as aggregation clients. When the mouse pointer is on one of the aggregation clients, the mouse and keyboard inputs (from the aggregation server thin client) are encrypted and sent over the network to the selected aggregation client. The aggregation client decrypts the mouse and keyboard inputs and passes the inputs to the local desktop of the aggregation client.

Client aggregation is based on an open source software package called Synergy, with encryption provided by a package called stunnel.

<span id="page-35-0"></span>**NOTE:** Because the Synergy and stunnel software is also installed on the HP dc72 Blade Workstation Client and the HP dc73 Blade Workstation Client (running Embedded OS versions 9.xx and 10.xx), these client computers can be interconnected to the HP gt7725 Thin Client in client aggregation configurations.

#### **Configuring client aggregation**

**NOTE:** Client aggregation must be configured individually on each thin client—on the aggregation server and on each aggregation client.

Client aggregation configuration is a two-step process:

- **1.** Configuring the aggregation clients on page 28—From one to three aggregation clients can be configured.
- **2.** Configuring the aggregation server on page 28

#### **Configuring the aggregation clients**

Perform this procedure on each aggregation client:

- **1.** Double-click **Client Aggregation**.
- **2.** Click **Client**.
- **3.** Type the server hostname or IP address of the aggregation server in the field.
- **4.** Click **Apply** to apply the changes.

#### **Configuring the aggregation server**

To configure the aggregation server:

- **1.** Double-click **Client Aggregation**.
- **2.** Click **Server**.

**3.** The aggregation server thin client is displayed in a purple box that contains its hostname. Click and drag the aggregation server to the desired location in the 4x4 grid. In the following figure, the aggregation server thin client is positioned in the first row, second column of the 4x4 grid.

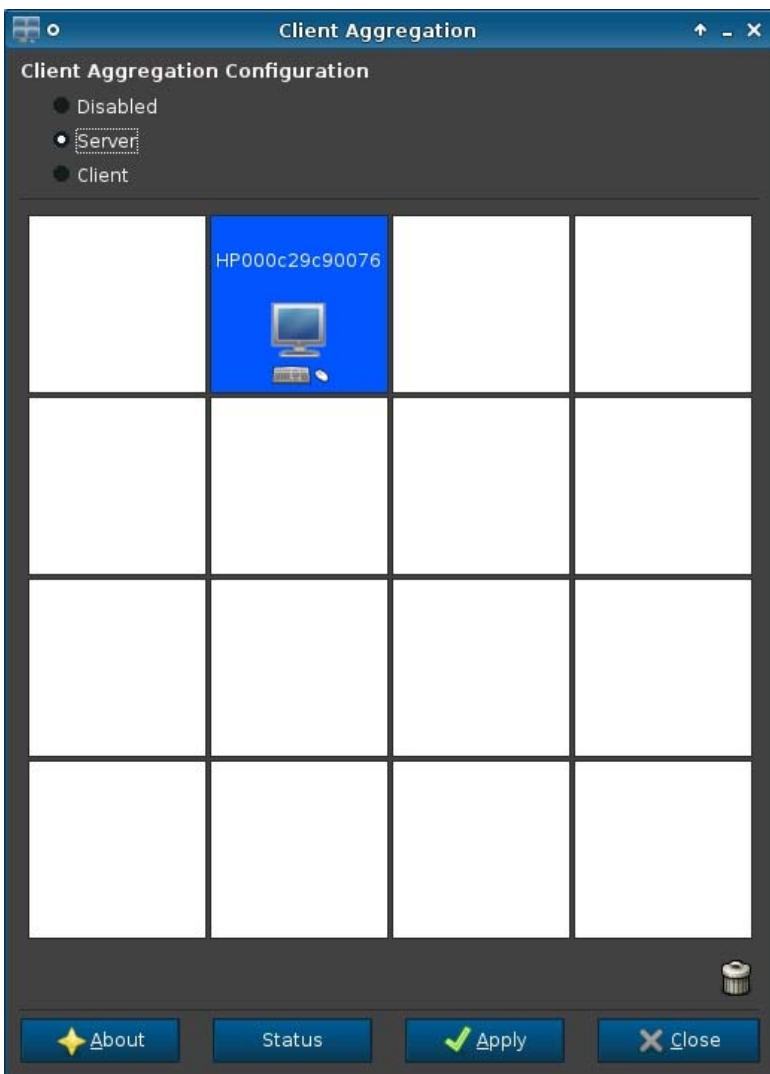

**4.** Click the location in the 4x4 grid where you want to place the first aggregation client, and enter its hostname or IP address. In the following illustration, the aggregation client at IP address 16.125.19.91 is positioned in the first row, first column of the 4x4 grid. Press Enter when doneaggregation clients are displayed in green boxes.

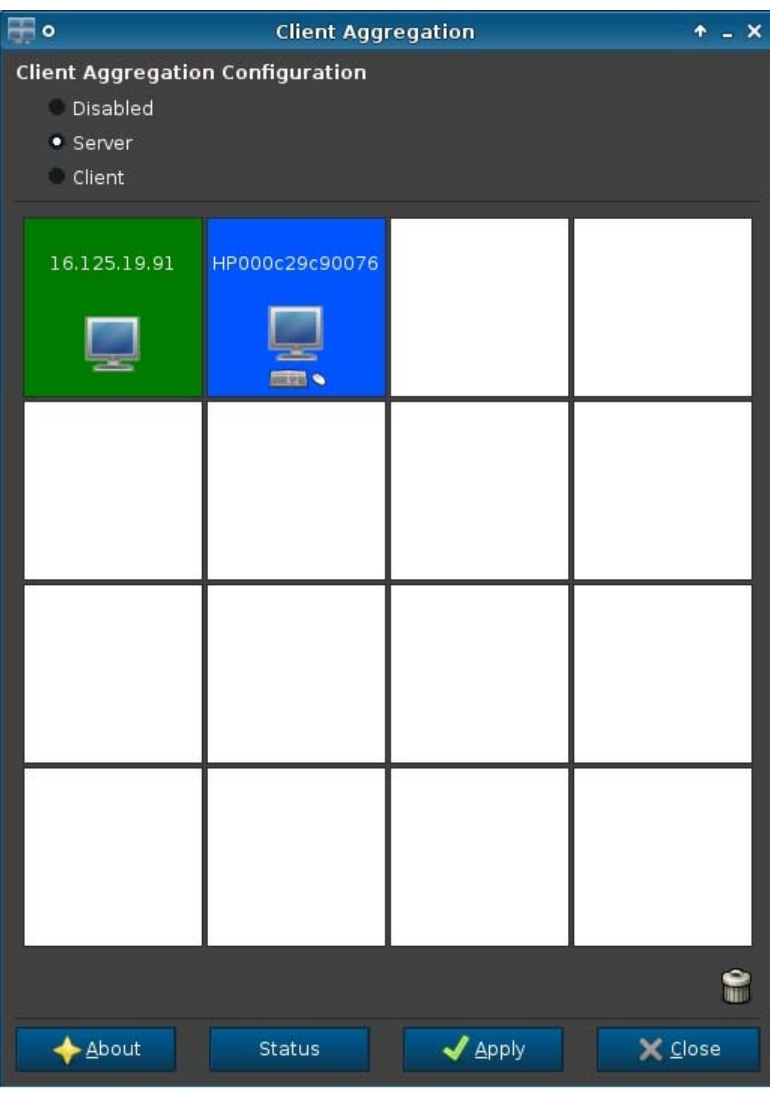

**5.** In this same manner, position up to two additional aggregation clients in the 4x4 grid, for a total of up to three aggregation clients.

Placement of the aggregation server and the aggregation clients in the 4x4 grid can be modified at any time by clicking and dragging a client computer to a new location.

Once the aggregation clients and the aggregation server have been configured, they automatically attempt to establish encrypted communications with each other. Click **Status** to view the connection status between computers.

#### <span id="page-38-0"></span>**Disabling client aggregation**

To disable client aggregation:

- **1.** Double-click **Client Aggregation**.
- **2.** Select **Disabled**.
- **3.** Click **Apply** and **Closed**.

#### **Display preferences**

This utility allows you to add, edit, and delete profiles. A profile is a display specification, which includes resolution, refresh rate, bit depth, and whether or not the display should be rotated.

Most administrators use the default profile, which:

- Uses Display Data Channel (DDC) to query the resolution and refresh rate from the monitor
- Uses 24- or 32-bit color depth
- Does not rotate the display

The administrator may set up different profiles when:

- Using a 16-bit color depth should improve RDP or ICA performance because less data has to be transmitted over the network or sent to the graphics chip
- Some users have to run an application that requires a specific resolution or bit depth in order to function properly
- The administrator wants to standardize on one display profile, even though there are many different monitors across the organization
- One or more users run applications that require their monitor to be rotated (portrait versus landscape mode)

**NOTE:** The **Display Preferences** window contents are different based on the actual hardware model. Some models allow configuration of up to four monitors, some two, and some only one.

#### **Adding a profile**

To add a profile:

- **1.** Double-click **Display Preferences**.
- **2.** Click **New**.
- **3.** Under **Profile Settings**, type a name in the **Profile Name** field.
- **4.** Select the appropriate **Resolution** for your monitor.
- **5.** Select the **Depth**.
- **6.** Select the appropriate **Orientation** for your monitor.
- **7.** Click **Save** to keep your changes or **Revert** to discard them.

#### <span id="page-39-0"></span>**8.** Under **Display Configuration**, select the **Primary Display Profile** and the **Secondary Display Profile**.

- **9.** Set the **Mode**.
- **10.** Click **Test Settings** to check the profile.
- **11.** Click **Apply**, and then click **Close** to save your changes and close the dialog box.

#### **Editing a profile**

To edit a profile:

- **1.** Double-click **Display Preferences**.
- **2.** Select a profile in the **Profiles** list.
- **3.** Edit the **Profile Settings** and **Display Configuration** as desired.
- **4.** Click **Test Settings** to check the profile.
- **5.** Click **Apply**, and then click **Close** to save your changes and close the dialog box.

#### **Deleting a profile**

To delete a profile:

- **1.** Double-click **Display Preferences**.
- **2.** Select a profile in the **Profiles** list and click **Delete**.
- **3.** Click **Apply**, and then click **Close** to save your changes and close the dialog box.

#### **Keyboard layout**

If you have a single keyboard, configure it on the **Primary** tab. Configure a second keyboard on the **Secondary** tab.

To set your keyboard layout:

- **1.** Double-click **Keyboard Layout**.
- **2.** Select your keyboard type with the **Standard Keyboard** list.
- **3.** Set the **Model**, **Layout**, and **Variant** keyboard settings.
- **4.** Click **Minimize Local Keyboard Shortcuts** to minimize the number of keyboard shortcuts mapped to the thin client, if desired.
- **5.** Click **OK** to save your changes and close the dialog box.

#### <span id="page-40-0"></span>**Mouse**

To set the mouse behavior and cursor size:

- **1.** Double-click **Mouse**.
- **2.** Set your preferences on the three tabs:
	- **Behavior**: Set left- or right-handed mouse operation, motions setting, and double-click speed.
	- **Cursor:** Set the cursor size.
	- Accessibility: Enable mouse emulation.
- **3.** Click **Close** to save your settings and close the dialog box.

#### **Printers**

This Control Panel item starts the CUPS printer configuration tool. For more details, see <http://cyberelk.net/tim/software/system-config-printer>.

### **SCIM input method setup**

This is a graphical user interface (GUI) setup utility for the Smart Common Input Method platform. It is used to set up Chinese and Japanese input methods on the thin client itself. For more information on this open source program, go to the Smart Common Input Method Platform website at [http://sourceforge.net/apps/mediawiki/scim/index.php?title=Main\\_Page.](http://sourceforge.net/apps/mediawiki/scim/index.php?title=Main_Page)

**▲** Double-click **SCIM Input Method Setup**.

#### **Sound**

This allows you to specify audio parameters.

- **1.** Double-click **Sound**.
- **2.** Click **Show Switches** to display additional settings.
- **3.** The individual slider controls can be used to adjust the sound level for the individual sources.
- **4.** Click **File > Options** to view additional device and control options.
- **5.** Click **View > Manage** to view and manage volume control profiles.
- **6.** Set your device and control parameters, and click **File > Exit** to save your preferences and close the dialog box.

# <span id="page-41-0"></span>**ThinPrint**

To use ThinPrint:

- **1.** Double-click **Thinprint**.
- **2.** Set the **Bandwidth**, **Packet Size**, and **Printer settings** for each printer.
- **3.** Click **OK**.

#### **Touch screen**

Touch Screen allows you to operate the thin client by touching the display screen.

To enable the touch screen:

- **1.** Double-click **Touch Screen** and select **Enable Touch Screen**.
- **2.** Select the **Controller Type** and **Device Port**, and elect to **Swap X** or **Swap Y**, if desired.
- **3.** Click **OK** to save your changes and close the dialog box.

A message appears to inform you that your changes will take effect at the next login.

**4.** Click **Yes** to log off and restart the desktop with your changes.

If you click **No**, the current desktop environment will remain unchanged.

**5.** Click **Control Panel > Peripherals > Touch Screen** and click **Calibrate** to calibrate the touch screen.

**NOTE:** The touch screen can only be calibrated if it has been enabled and the desktop has been restarted.

The touch screen will not track correctly on the screen if the display is rotated.

#### **USB Manager**

To set USB mounting preferences:

- **1.** Double-click **USB Manager**.
- **2.** Select one of the following remote protocols:
	- **Citrix**
	- **Local**
	- **RDP**
	- **VMware View**
- **3.** If the setting is **Local**, you can also specify: **allow devices to be mounted** and **mount devices read-only**.
- **4.** Click **OK** to save your preference and close the dialog box.

# <span id="page-42-0"></span>**Setup**

These utilities enable you to set up the thin client to your requirements. The following utilities are available on the Setup tab:

- Date and time on page 35
- Network on page 35
- [Language on page 39](#page-46-0)
- [Security on page 39](#page-46-0)
- [HP ThinPro configuration on page 39](#page-46-0)

#### **Date and time**

To set date, time, and time zone information:

- **1.** Double-click **Date and Time**.
- **2.** On the **Timezone** and **Date and Time** tabs, select the time zone, date, and time.
- **3.** If you would like to use the network time server instead, select **Use Network Time Server** and type the server address in the field.
- **4.** If you would like to display the week number in the calendar, click **Show Week Numbers**.
- **5.** Click **Apply**, and then click **OK** to save your changes and close the dialog box.

#### **Network**

To configure network settings:

- **1.** Double-click **Network**.
- **2.** Configure the **Wired** tab:
	- **a.** Enable IPv6—Check to use IPv6 connection. Default is IPv4.
	- **b.** Ethernet Speed—List of Link speed/Duplex mode pairings available.
	- **c.** Connection Method—Option to use Auto or Static connection
	- **d.** Static Address Configuration—Enable IPv6 **NOT** enabled
		- IP Address
		- Subnet Mask
		- Default Gateway
- **e.** Static Address Configuration—Enable IPv6 enabled
	- IPv6 Address—Example: 2001:0db8:85a3:0000:0000:8a2e:0370:7334
	- Subnet Previx Length-Example 64
	- Default Gateway-Example: fe80::20a:42ff:feb0:5400%4
- **f.** Security Settings

Authentication

- **TTLS** 
	- Inner Authentication—Further Authentication layer
	- CA Certificate—Location of security certificate
	- Anonymous Identity—(Optional) Any temporary name
	- Username—User's username
	- Password—User's password
- **PEAP** 
	- Inner Authentication—Further Authentication layer
	- PEAP Version—Version of PEAP to be used
	- CA Certificate—Location of security certificate
	- Anonymous Identity—(Optional) Any temporary name
	- Username—User's username
	- Password—User's password
- TLS
	- CA Certificate—Location of security certificate
	- User Certificate—Location of user certificate
	- Private Key—Location of private key
	- Identity—User's identity string
	- Private Key Password—User's key password

#### **3.** Configure the **DNS** tab:

- Hostname—Hostname of the thin client
- DNS Server-DNS Server name
- Search Domains-Domain to which this thin client belongs
- <span id="page-44-0"></span>HTTP Proxy-Proxy to be used for HTTP communications
- FTP Proxy-Proxy to be used for FTP communications
- **4.** Configure the **IPSec** tab:
	- Add—Add new rule

Can expand on this, if needed

- Edit—Edit highlighted rule
- Delete-Delete highlighted rule
- **5.** Configure the **VPN** tab:

Connection Type

- Cisco
	- Gateway-Server gateway address
	- Group Name—Group's groupname
	- Group Password-Group password
	- Domain—Domain name
	- User Name-User's username
	- User Password—User's password
- PTTP
	- Gateway—Server gateway address
	- NT Domain-NT Domain name
	- User Name—User's username
	- User Password—User's password
- **6.** Configure the **HP Velocity** tab:

Enable packet loss prevention—When possible prevents the loss of data over the internet

#### **Screensaver**

To configure the screensaver:

- **1.** Double-click **Screensaver**.
- **2.** Select the **Screensaver settings**:
	- **a.** Select **Enable screensaver**, or clear the selection if you do not want a screensaver.
	- **b.** Select the number of minutes of inactivity after which to activate the screensaver. Type the number in the field or use the up or down arrow keys to select a number.
- <span id="page-45-0"></span>**c.** Select **Require password on resume**, if desired.
- **d.** Select the **Mode**:
	- **blank**
	- **logo**
- **e.** If you selected **logo**, select **Customize a logo**, and then click **Select** to browse to the desired logo file.
- **3.** Configure the **Display Power Management** settings to turn off the display after a set period of inactivity:
	- **a.** Select **Enable Display Power Management**, or clear the selection if you do not want to set this feature.
	- **b.** Select the idle time in minutes after which to turn off the display. Type the number in the field or use the up or down arrow keys to select a number.
- **4.** Click **OK** to save your changes and close the dialog box.

#### **Background manager**

To change the desktop background:

- **1.** Double-click **Desktop Background**.
- **2.** Click **Change**, browse to the image file you want to use as the desktop background, and then click **Open**.
- **3.** In the **Style** list, select **center**, **tile**, or **fullscreen**.
- **4.** Click **Restore Default** to discard changes and return to the factory image.
- **5.** To change the color, select **Color** and select a color in the **Color** list.
- **6.** click **Apply**, and then click **OK** to save your changes and close the dialog box.

#### **HP Easy Tools**

- **1.** Double-click **Easy Deploy**.
- **2.** Select **Capture** to capture image, settings, or configuration to a USB key or an FTP.
- **3.** Select **Deploy** to deploy to this or another thin client.
- **4.** Select **Security** to provide the Administrator Password.

## <span id="page-46-0"></span>**Language**

- **1.** Double-click **Language**.
- **2.** Select the language you want to use.
- **3.** Click **OK** to save your changes and close the dialog box. A logout is required to make any changes effective. A logout timer will start when you confirm these changes.

**NOTE:** The language can also be set by configuring Dynamic Host Configuration Protocol (DHCP) tag 192 as a string whose value is English, German, Spanish, French, Japanese, or Simplified Chinese.

#### **Security**

This feature allows you to change Administrator and User passwords.

To change your password:

- **1.** Double-click **Security**.
- **2.** Select **Administrator** or **User** and click **Change password**.
- **3.** Type the new password in the **New password** and **Confirmation** fields and click **OK**.
- **4.** If you wish to force a login, enable the **Must login to access desktop** option.
- **5.** Click **OK**.

**NOTE:** It is strongly recommended that you change both the user and administrator passwords from their default values.

#### **HP ThinPro configuration**

You can select:

- **Connections:** Authorized actions on connections
- **Control Panel: Authorized applications**
- **Desktop:** Desktop options
- **System:** Asset information and WakeOnLAN mode

**NOTE:** This option is not available on all models.

#### **Setting connections and Control Panel user permissions**

To set user permissions on the **Connections** and **Control Panel** tabs:

- **1.** Double-click **HP ThinPro Configuration**.
- **2.** Click **Connections** in the left panel and select authorized connections by selecting or clearing check boxes.
- <span id="page-47-0"></span>**3.** Click **Control Panel** in the left panel and select authorized applications by selecting or clearing check boxes.
- **4.** Click **Apply**, then click **OK** to close the dialog box.

#### **Setting user desktop and system options**

To configure the **Desktop** and **System** tabs:

- **1.** Double-click **HP ThinPro Configuration**.
- **2.** Click **Desktop** in the left panel and select desktop options by selecting or clearing check boxes.
- **3.** Click **System** in the left panel and set asset information and enable or disable the WakeOnLAN mode by selecting or clearing check boxes.

**NOTE:** This option is not available on all models.

**4.** Click **Apply**, then click **OK** to close the dialog box.

# **Management**

These utilities are management tools that can help you manage a thin client network. The following utilities are available on the Management tab:

- [AD/DDNS Manager on page 41](#page-48-0)
- **[Easy Deploy on page 41](#page-48-0)**
- [Easy Config on page 41](#page-48-0)
- **[Easy Update on page 41](#page-48-0)**
- [Factory reset on page 42](#page-49-0)
- **[HP Automatic Update on page 42](#page-49-0)**
- **[HPDM Agent on page 42](#page-49-0)**
- [SSHD Manager on page 43](#page-50-0)
- [ThinState on page 43](#page-50-0)
- [VNC Shadow on page 47](#page-54-0)

#### <span id="page-48-0"></span>**AD/DDNS Manager**

This control allows you to add the thin client to an Organizational Unit of the Active Directory Server, and to enable automatic Dynamic DNS updates of the thin client's name and IP-address association. It does not enable authentication against the Active Directory database.

- **1.** Double-click **AD/DDNS Manager**.
- **2.** Type the following information in the fields:
	- **Active Directory Domain**
	- **Organizational Unit for Machine (OU)**
	- **Administrator User Name**
	- **Administrator User Password**
- **3.** Click **Update Dynamic DNS from client** if you want the system to update this information automatically.
- **4.** Click **Information** to see the following information:
	- **AD Server**
	- **Credentials**
	- **Time Synchronization**
	- **AD Machine Status**

Click **OK** when done.

**5.** Click **OK** to save your changes and close the dialog box.

#### **Easy Deploy**

**Easy Deploy** is a tool in the **Easy Tools** Management suite. See HP Easy Tools Administrator's Guide at<http://www.hp.com/support> for full details.

# **Easy Config**

**Easy Config** is a tool in the **Easy Tools** Management suite. See HP Easy Tools Administrator's Guide at<http://www.hp.com/support> for full details.

#### **Easy Update**

**Easy Update** is a tool in the **Easy Tools** Management suite. See HP Easy Tools Administrator's Guide at<http://www.hp.com/support> for full details.

### <span id="page-49-0"></span>**Factory reset**

- In **Factory Reset**, you can
- Save the current configuration
- Restore the factory settings
- Restore the factory image

To access these functions:

- **1.** Double-click **Factory Reset**.
- **2.** Click the button that will accomplish the task you desire.

#### **HP Automatic Update**

To configure HP Automatic Update:

- **1.** Double-click **HP Automatic Update**.
- **2.** Click **Enable HP Automatic Update on system startup** if you wish to have this system updated on restarts.
- **3.** If the previous option is enabled, you can click **Enable manual configuration** if you wish to supply the server address via ftp, http, or https. If you wish to supply the **Server**, **Path**, **User name**, and **Password**, you may do this in the supplied fields.

#### **HPDM Agent**

Configure the HP Device Management Agent using this feature.

- **1.** Double-click **HPDM Agent** to access this screen.
- **2.** Use the **General** tab to set the following:
	- **Backup Gateway**
	- **Pull Interval**
	- **Log Level**
	- **Delay Scope**
- **3.** Set the groups using the **Groups** tab. You can select preassigned groups from the DHCP tab or you can use static custom groups.
- **4.** Click **OK** to save your changes.

**NOTE:** Changes will take effect after the HP Device Management Agent is restarted.

#### <span id="page-50-0"></span>**SSHD Manager**

To enable secure shell access:

- **1.** Double-click **SSHD Manager**.
- **2.** Click **Enable Incoming Secure Shell Access**.
- **3.** Click **Enable Non-Administrator Access via Secure Shell**, if you wish.
- **4.** Click **OK** to save your preference and close the dialog box.

#### **ThinState**

ThinState allows you to copy and deploy an HP ThinPro image and settings to another HP Thin Client of identical model and hardware:

- Manage the HP ThinPro image on page 43
- [Manage the HP ThinPro configuration on page 45](#page-52-0)

Use the captured images and settings to replicate (deploy) on different systems or to restore the current capture back to its original setting after settings are altered.

**NOTE:** HP ThinState is not a standalone tool and can only be accessed by the administrator from within the thin client image.

What do I need to have?

- An HP-approved USB flash drive (also referred to as a USB key)
- An HP Thin Client unit that contains the latest HP-provided HP ThinPro image

#### **Manage the HP ThinPro image**

HP ThinState allows you to:

- Capture HP ThinPro image to an FTP server on page 43
- [Deploy HP ThinPro image from a remote site on page 44](#page-51-0)
- [Capture HP ThinPro image to a bootable USB flash drive on page 45](#page-52-0)

#### **Capture HP ThinPro image to an FTP server**

- **1.** Double-click **ThinState**.
- **2.** Select **the HP ThinPro image**, and then click **Next**.
- **3.** Select **make a copy of the HP ThinPro image**, and then click **Next**.
- <span id="page-51-0"></span>**4.** Click **an FTP server**, and then click **Next**.
	- **NOTE:** The image path must exist on the FTP server before you can make the copy. ThinState produces an error if the image path does not exist on the FTP server.

The image file name is set by default with the HP ThinPro host name.

**5.** Type the FTP server information in the fields and choose whether or not to **Compress the image**.

**NOTE:** The HP ThinPro image file is a simple disk dump. The uncompressed size is about 512 MB; a compressed image without add-ons is approximately 237 MB.

**6.** Click **Finish**.

When the image capture begins, all applications stop and a new window appears showing the copy progress. If a problem occurs, click **Details** for information. The desktop reappears after capture is complete.

The HP ThinPro image capture is complete.

#### **Deploy HP ThinPro image from a remote site**

There are two ways to deploy an HP ThinPro image from a remote site: using the **ThinState** tool directly or by creating a web browser connection.

To deploy using the **ThinState** tool directly:

- **1.** Double-click **ThinState**.
- **2.** Select **the HP ThinPro image**, and then click **Next**.
- **3.** Select **restore an HP ThinPro image**, and then click **Next**.
- **4.** Select FTP or HTTP protocol. Type the remote server information in the fields.

**XOTE:** Username and Password are not required if you are using HTTP protocol.

Be sure of the image file you are using: neither content nor size are verified before the image upgrade begins.

**5.** Click **Finish**.

When the image capture begins, all applications stop and a new window appears showing the copy progress. If a problem occurs, click **Details** for information. The desktop reappears after restoration is complete.

A MD5sum check is done only if the file exists on the FTP server.

**NOTE:** If you abort a restoration, the previous overwritten image will not be restored and the contents of the flash drive will be corrupted.

To deploy using a web browser connection:

- **1.** Switch to Administrative Mode.
- **2.** Create a web browser connection to an HTTP or an FTP server where a ThinPro image resides.
- <span id="page-52-0"></span>**3.** Right-click on the link to the ThinPro image file (this is normally a link with a .dd.gz file extension).
- **4.** select **Open Link in HP ThinState**.
- **5.** Verify the values displayed and click **Finish** to launch the deployment of the image.

Restoration is complete.

#### **Capture HP ThinPro image to a bootable USB flash drive**

A bootable USB flash drive with an HP ThinPro image allows you to restore the image or duplicate it on different thin clients.

**XOTE:** Back up any data on the USB flash drive before you begin. ThinState automatically formats the flash drive to create a bootable USB flash drive. This process will erase all data currently on the flash drive.

- **1.** Double-click **ThinState**.
- **2.** Select **the HP ThinPro image**, and then click **Next**.
- **3.** Select **make a copy of the HP ThinPro image**, and then click **Next**.
- **4.** Click **create a bootable USB flash drive**, and then click **Next**.
- **5.** Attach a USB flash drive to the thin client. Select the USB key and click **Finish**.

When the image capture begins, all applications stop and a new window appears showing the copy progress. If a problem occurs, click **Details** for information. The desktop reappears after capture is complete.

HP ThinPro image capture is complete.

#### **Deploy HP ThinPro image from a bootable USB flash drive**

To install an HP ThinPro image from a bootable USB flash drive:

- **1.** Turn off the target thin client.
- **2.** Insert the bootable USB flash drive.
- **3.** Turn on the thin client.

The screen remains black for 10-15 seconds while the thin client detects and boots from the bootable USB flash drive.

**NOTE:** If the thin client fails to boot from the USB flash drive, try unplugging all other USB devices and repeat the procedure.

#### **Manage the HP ThinPro configuration**

The HP ThinPro configuration file contains the connections set and the settings set through the Control Panel applications. A configuration file is specific to a given version of HP ThinPro. Be sure to use a configuration file generated with the same version of HP ThinPro.

<span id="page-53-0"></span>HP ThinPro allows you to:

- Save the HP ThinPro configuration on an FTP server on page 46
- Restore an HP ThinPro configuration from a remote server on page 46
- Capture an HP ThinPro configuration to a USB drive on page 46
- [Restore an HP ThinPro configuration from a USB key on page 47](#page-54-0)

#### **Save the HP ThinPro configuration on an FTP server**

- **1.** Double-click **ThinState**.
- **2.** Select **the HP ThinPro configuration**, and then click **Next**.
- **3.** Select **save the configuration**, and then click **Next**.
- **4.** Click **on an FTP server**, and then click **Next**.

**NOTE:** The file path must exist on the FTP server before you can make the copy. ThinState produces an error if the file path does not exist on the FTP server.

**5.** Type the FTP server information in the fields, and click **Finish**.

The HP ThinPro configuration capture is complete.

#### **Restore an HP ThinPro configuration from a remote server**

- **1.** Double-click **ThinState**.
- **2.** Select **the HP ThinPro configuration**, and then click **Next**.
- **3.** Select **restore a configuration**, and then click **Next**.
- **4.** Click **on a remote server**, and then click **Next**.
- **5.** Select FTP or HTTP protocol. Type the remote server information in the fields.

**NOTE:** Username and Password are not required if you are using HTTP protocol.

**6.** Click **Finish**.

The HP ThinPro configuration restoration is complete.

#### **Capture an HP ThinPro configuration to a USB drive**

- **1.** Attach a USB key to the thin client.
- **2.** Double-click **ThinState**.
- **3.** Select **the HP ThinPro configuration**, and then click **Next**.
- **4.** Select **save the configuration**, and then click **Next**.
- **5.** Click **on a USB key**, and then click **Next**.
- <span id="page-54-0"></span>**6.** Select the USB key.
- **7.** Click **Browse**.
- **8.** Navigate to the desired location on the USB key and assign a file name to the profile.
- **9.** Click **Save**.
- **10.** Click **Finish**.

The HP ThinPro configuration capture is complete. Remove the USB key.

#### **Restore an HP ThinPro configuration from a USB key**

- **1.** Attach a USB key containing the profile you want to copy to the thin client.
- **2.** Double-click **ThinState**.
- **3.** Select **the HP ThinPro configuration**, and then click **Next**.
- **4.** Select **restore a configuration**, and then click **Next**.
- **5.** Click **on a USB key**, and then click **Next**.
- **6.** Select the USB key.
- **7.** Click **Browse**.
- **8.** Double-click the desired profile file on the USB key.
- **9.** Click **Finish**.

The HP ThinPro configuration restoration is complete. Remove the USB key.

#### **VNC Shadow**

Virtual Network Computing (VNC) is a remote control program that allows you to see the desktop of a remote machine and control it with your local mouse and keyboard, just as if you were sitting in the front of that computer.

To allow a thin client to be accessed from another location:

- **1.** Double-click **VNC Shadow**.
- **2.** Select **Enable VNC Shadow** to enable the thin client to be accessed using VNC.
- **3.** Select **VNC Read Only** to make the VNC session read only.
- **4.** Select **VNC Use Password** to require a password to access the thin client using VNC.
- **5.** Select **VNC Notify User to Allow Refuse** to display a message when someone uses VNC to access the thin client and allow a user to refuse VNC access.
	- **a.** Select **VNC Show Timeout for Notification** and set a time delay to allow the user to refuse.
	- **b.** Type a **User Notification Message** in the field.
- <span id="page-55-0"></span>**6.** Select **Re-set VNC server right now** and click **OK** to reset the VNC server.
- **7.** Click **OK** to save the settings and exit the dialog box.

**NOTE:** You will need to restart the thin client for the changes to take effect.

# **Advanced**

These utilities allow you to enable CDA mode, open a text utility, and access the root directory. The following utilities are available on the Advanced tab:

- CDA mode on page 48
- **[DHCP Option Manager on page 49](#page-56-0)**
- <u>[Text editor on page 49](#page-56-0)</u>
- [X Terminal on page 49](#page-56-0)

#### **CDA mode**

This utility allows you to enable Citrix Desktop Appliance (CDA) Mode and set the URL.

To use CDA mode:

- 1. Be sure that web browser preferences have been set. For more information, see [Web browser](#page-16-0) [on page 9.](#page-16-0)
- **2.** Double-click **CDA Mode**.
- **3.** Select **Enable CDA** and type the URL in the field.
- **4.** Click **OK** to save your changes and close the dialog box.

**NOTE:** CDA mode can also be enabled by configuring DHCP tag 191 as a string whose value is the URL to the Citrix environment.

To disable CDA mode:

- **1.** Press Ctrl+Alt+End to minimize Web Browser.
- **2.** Click **Control Panel > Advanced > CDA Mode**.
- **3.** Clear the **Enable CDA** check box.
- **4.** Click **OK** to save your changes and close the dialog box.

When you restart the desktop, CDA mode will be disabled

# <span id="page-56-0"></span>**DHCP Option Manager**

The DHCP Option Manager displays details of the DHCP tags that are requested by the client. You can direct the thin client to request or ignore specific DHCP tags by enabling the tag request in the **Requested** column.

When a pencil is shown next to the DHCP Code, the code itself can be changed, in case you have a conflict in your DHCP server over a particular code number. By clicking on the information icon next to each option, you can learn more about how that option is used, both on the thin client and on the DHCP server.

The drop-down list in the lower left corner allows you to change the DHCP tags that are displayed. You can select **Show Custom Options**, **Show Common Options**, or **Show All Options**.

#### **Text editor**

To open this Notepad-style text utility:

**▲** Double-click **Text Editor**.

#### **X Terminal**

To access the command line of the local thin client:

**▲** Double-click **X Terminal**.

# **Keyboard shortcuts**

Keyboard Shortcuts allows the user to assign key combinations to launch programs or perform actions such as minimize and close the current window.

- **1.** Double-click **Keyboard Shortcuts**
- **2.** To **Create** a new keyboard shortcut:
	- **a.** Click **New**.
	- **b. Enter** in the comment or **Select from directory** and browse for the program/action you would like to run.
	- **c.** Perform the key combination you would like to trigger this new program/action you would like to run.
	- **d.** If you make a mistake, just perform the key combination again and it will override the error.
	- **e.** Click **OK**.
- **3.** To **Edit** a keyboard shortcut:
	- **a.** Click the keyboard shortcut section you would like to **Edit**.
		- **i.** Click **Command** if you would like to edit the command.

**Enter** in the comment or **Select from directory** and browse for the program/action you would like to run.

**ii.** Click **Shortcut** if you would like to edit the shortcut.

Perform the key combination you would like to trigger this new program/action you would like to run.

- **b.** Click **OK**.
- **4.** To **Delete** a keyboard shortcut:
	- **a.** Click the keyboard shortcut you would like to **Delete**.
	- **b.** Click **Delete**.

# <span id="page-58-0"></span>**System Information**

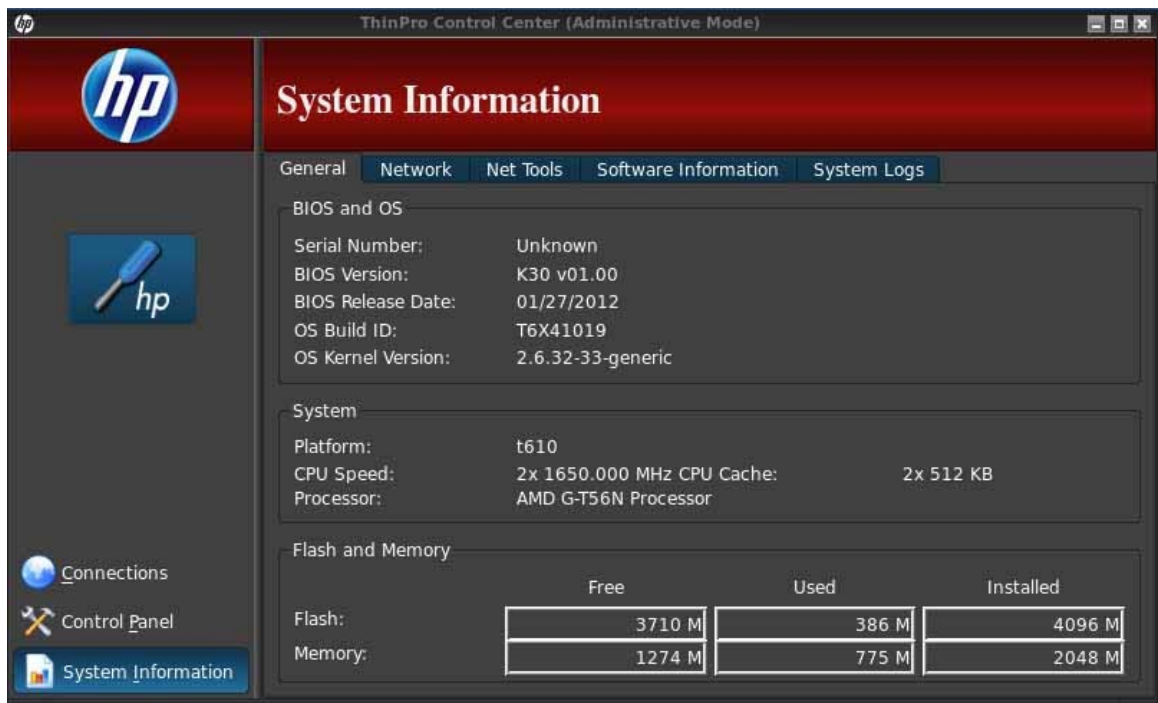

The System Information screen has five tabs:

- General on page 51
- [Network on page 52](#page-59-0)
- [Net tools on page 53](#page-60-0)
- [Software information on page 53](#page-60-0)
- [System logs on page 53](#page-60-0)

# **General**

The **General** tab displays the following information:

- BIOS (Basic Input/Output System) and OS (operating system)
	- Serial Number
	- BIOS Version
	- BIOS Release Date
- <span id="page-59-0"></span>◦ OS Build ID
- OS Kernel Version
- System
	- Platform
	- CPU (Central Processing Unit) Speed
	- Processor
- Flash and Memory
	- Free
	- Used
	- Installed

# **Network**

The **Network** tab displays the following information:

- **Interface** 
	- Name
	- State
	- Type
	- IP Address
	- Network Mask
	- MAC (Media Access Control) Address
	- DHCP Server Address
	- Interface Statistics
- Network
	- Default Gateway
- **•** DNS Settings
	- Hostname
	- Default Domain
	- Nameservers

# <span id="page-60-0"></span>**Net tools**

The **Net Tools** tab allows you to run a test:

- **1.** Click **System Information > Net Tools**.
- **2.** Select the tool:
	- Ping
	- DNS Lookup
	- Trace Route
- **3.** Identify the host and set the diagnostic parameters.
- **4.** Click **Start Process**.
- **5.** To clear the diagnostic log, click **Clear Log**.

# **Software information**

The **Software Information** tab displays the name and version of the main software installed.

# **System logs**

The **System Logs** display log information.

- Smart Client Service—Displays log on checking and pulling a new or updated profile
- DHCP Wired Leases-Displays log on lease information on the current wired connection
- **•** DHCP Wireless Leases—Displays log on lease information on the current wireless connection
- Kernel—Displays log on kernel tasks, messages, warnings, and errors
- X Server-Displays log X Servers tasks, messages, warnings, and errors

To save the diagnostic archive of all of these logs:

- **1.** Click **Diagnostic**, name the file, and specify a location.
- **2.** Click **Save** to save the archive and close the dialog box.

# <span id="page-61-0"></span>**Index**

# **A**

Active Directory manager [41](#page-48-0) AD/DDNS Manager [41](#page-48-0) adding connection Citrix ICA [11](#page-18-0) Custom [23](#page-30-0) ICA [11](#page-18-0) RDP [14](#page-21-0) SSH [22](#page-29-0) TeemTalk [16](#page-23-0) Telnet [23](#page-30-0) VMware View [19](#page-26-0) web browser [18](#page-25-0) XDMCP [21](#page-28-0) XenApp [19](#page-26-0) adding display profile [31](#page-38-0) administrator, log in as [2](#page-9-0) advanced utilities [48](#page-55-0) Agent Configure Manager [42](#page-49-0) aggregation client configuration [28](#page-35-0) client, disabling [31](#page-38-0) client, overview [26](#page-33-0) server configuration [28](#page-35-0) aggregation, client [26](#page-33-0)

# **B**

background manager [38](#page-45-0)

# **C**

CDA mode [48](#page-55-0) Citrix Desktop Appliance [48](#page-55-0) Citrix ICA adding connection [11](#page-18-0) configuring connection [7](#page-14-0) options [11](#page-18-0) client aggregation [26](#page-33-0) configuration [28](#page-35-0)

disabling [31](#page-38-0) overview [26](#page-33-0) configuration aggregation clients [28](#page-35-0) aggregation server [28](#page-35-0) client aggregation [28](#page-35-0) configuration wizard [4](#page-11-0) connect [7](#page-14-0) connection, adding Citrix ICA [11](#page-18-0) Custom [23](#page-30-0) ICA [11](#page-18-0) RDP [14](#page-21-0) SSH [22](#page-29-0) TeemTalk [16](#page-23-0) Telnet [23](#page-30-0) VMware View [19](#page-26-0) web browser [18](#page-25-0) XDMCP [21](#page-28-0) XenApp [19](#page-26-0) connections add [10,](#page-17-0) [24](#page-31-0) configuring [5](#page-12-0) delete [24](#page-31-0) edit [24](#page-31-0) list of [10](#page-17-0) user view [24](#page-31-0) Control Panel [25](#page-32-0) Active Directory manager [41](#page-48-0) AD/DDNS Manager [41](#page-48-0) advanced utilities [48](#page-55-0) Agent Configure Manager [42](#page-49-0) CDA mode [48](#page-55-0) client aggregation [26](#page-33-0) date and time [35](#page-42-0) DHCP Option Manager [49](#page-56-0) display preferences [31](#page-38-0) Dynamic Domain Name System manager [41](#page-48-0)

Easy Config [41](#page-48-0) Easy Update [41](#page-48-0) factory reset [42](#page-49-0) HP Automatic Update [42](#page-49-0) keyboard layout [32](#page-39-0) language [39](#page-46-0) management utilities [40](#page-47-0) mouse [33](#page-40-0) Mousepad [49](#page-56-0) network [35](#page-42-0) peripherals utilities [25](#page-32-0) printers [33](#page-40-0) SCIM [33](#page-40-0) screensaver [37](#page-44-0) security [39](#page-46-0) setup utilities [35](#page-42-0) sound [33](#page-40-0) SSHD Manager [43](#page-50-0) ThinPrint [34](#page-41-0) ThinPro configuration [39](#page-46-0) ThinState [43](#page-50-0) touch screen [34](#page-41-0) USB Manager [34](#page-41-0) VNC Shadow [47](#page-54-0) X Terminal [49](#page-56-0) copy, connections [24](#page-31-0) Custom adding connection [23](#page-30-0) options [23](#page-30-0)

# **D**

date and time [35](#page-42-0) delete, connections [24](#page-31-0) deleting display profile [32](#page-39-0) DHCP Option Manager [49](#page-56-0) disconnect [7](#page-14-0) display configuration [28](#page-35-0) preferences [31](#page-38-0)

Dynamic Domain Name System manager [41](#page-48-0)

#### **E**

Easy Config [41](#page-48-0) Easy Tools [38](#page-45-0) Easy Tools wizard [4](#page-11-0) Easy Update [41](#page-48-0) edit, connections [24](#page-31-0) editing display profile [32](#page-39-0)

#### **F**

factory reset [42](#page-49-0)

#### **G**

general settings [7](#page-14-0) general system information [51](#page-58-0)

#### **H**

HP Automatic Update [42](#page-49-0) HP ThinPro [1](#page-8-0) HP ThinPro, installation [4](#page-11-0)

# **I**

ICA adding connection [11](#page-18-0) configuring connection [7](#page-14-0) options [11](#page-18-0) image, thin client [1](#page-8-0) installation, HP ThinPro [4](#page-11-0)

#### **K**

keyboard layout [32](#page-39-0) keyboard shortcuts [49](#page-56-0)

#### **L**

language [39](#page-46-0) logs, system [53](#page-60-0)

#### **M**

management utilities [40](#page-47-0) monitor configuration [28](#page-35-0) monitors, multiple, setup [28](#page-35-0) mouse [33](#page-40-0) Mousepad [49](#page-56-0)

#### **N**

net tools, system information [53](#page-60-0) network [35](#page-42-0) network, system information [52](#page-59-0)

#### **O**

options Citrix ICA [11](#page-18-0) Custom [23](#page-30-0) ICA [11](#page-18-0) RDP [14](#page-21-0) SSH [22](#page-29-0) TeemTalk [16](#page-23-0) Telnet [23](#page-30-0) VMware View [19](#page-26-0) web browser [18](#page-25-0) XDMCP [21](#page-28-0) XenApp [19](#page-26-0)

**P**

peripherals utilities [25](#page-32-0) printers [33](#page-40-0)

# **R**

RDP adding connection [14](#page-21-0) configuring connection [10](#page-17-0) options [14](#page-21-0) settings [10](#page-17-0) reference [5](#page-12-0) root directory access [49](#page-56-0)

# **S**

SCIM [33](#page-40-0) screensaver [37](#page-44-0) secure shell access [43](#page-50-0) security [39](#page-46-0) setup and installation, HP ThinPro [4](#page-11-0) setup utilities [35](#page-42-0) shadowing [47](#page-54-0) software information, system information [53](#page-60-0) sound [33](#page-40-0) SSH adding connection [22](#page-29-0) options [22](#page-29-0) SSHD Manager [43](#page-50-0) system information [51](#page-58-0) general [51](#page-58-0) net tools [53](#page-60-0) network [52](#page-59-0) software information [53](#page-60-0) system logs [53](#page-60-0)

# **T**

taskbar [3](#page-10-0) TeemTalk adding connection [16](#page-23-0) adding connection manually [18](#page-25-0) adding connection with wizard [16](#page-23-0) options [16](#page-23-0) Telnet adding configuration [23](#page-30-0) options [23](#page-30-0) thin client image [1](#page-8-0) ThinPrint [34](#page-41-0) ThinPro [1](#page-8-0) ThinPro Configuration [39](#page-46-0) ThinPro control center [5](#page-12-0) ThinPro, installation [4](#page-11-0) ThinState [43](#page-50-0) capture thin client configuration to USB drive [46](#page-53-0) capture ThinPro image to FTP server [43](#page-50-0) capture ThinPro image to USB flash drive [45](#page-52-0) deploy ThinPro image from a Remote Site [44](#page-51-0) deploy ThinPro image from USB flash drive [45](#page-52-0) manage HP ThinPro configuration [45](#page-52-0) manage ThinPro image [43](#page-50-0) restore configuration from remote server [46](#page-53-0) restore configuration from USB key [47](#page-54-0) save configuration on FTP server [46](#page-53-0) time and date [35](#page-42-0) touch screen [34](#page-41-0)

# **U**

USB Manager [34](#page-41-0) mounting preferences [34](#page-41-0) user interface, HP ThinPro [1](#page-8-0) log in as [2](#page-9-0) user view, connections [24](#page-31-0)

# **V**

VMware View adding connection [19](#page-26-0) options [19](#page-26-0) VNC Shadow [47](#page-54-0)

#### **W**

web browser adding connection [18](#page-25-0) configuring connection [9](#page-16-0) options [18](#page-25-0)

### **X**

X Terminal [49](#page-56-0) XDMCP adding connection [21](#page-28-0) options [21](#page-28-0) XenApp adding connection [19](#page-26-0) options [19](#page-26-0)